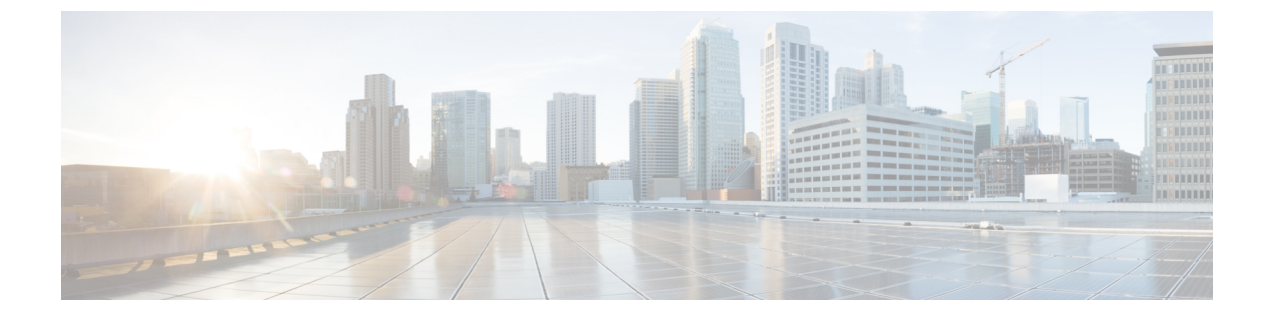

# **RAID** を使用したストレージの管理

(注)

RAID機能はEシリーズサーバおよびSMEシリーズNCEに適用されます。RAID機能はEHWIC E シリーズ NCE および NIM E シリーズ NCE には適用されません。

この章は、次の項で構成されています。

- RAID [オプション](#page-1-0), 2 ページ
- RAID [の設定](#page-4-0), 5 ページ
- RAID [設定の変更](#page-7-0), 8 ページ
- RAID [設定の削除](#page-8-0), 9 ページ
- [物理ドライブの状態の変更](#page-9-0), 10 ページ
- [物理ドライブの再構築](#page-10-0), 11 ページ
- [物理ドライブの内容のクリア](#page-11-0), 12 ページ
- ストレージ [コントローラ上での自動再構築のイネーブル化](#page-11-1), 12 ページ
- [仮想ドライブの削除](#page-12-0), 13 ページ
- [仮想ドライブの整合性検査の実行](#page-13-0), 14 ページ
- [仮想ドライブの再構築のオプション](#page-13-1), 14 ページ
- [ブート可能な仮想ドライブまたは物理ドライブの作成](#page-17-0), 18 ページ
- 2 TB を超える RAID [ボリュームをサポートするための](#page-19-0) W2K12 のインストール, 20 ページ

# <span id="page-1-0"></span>**RAID** オプション

(注)

RAID機能はEシリーズサーバおよびSMEシリーズNCEに適用されます。RAID機能はEHWIC E シリーズ NCE および NIM E シリーズ NCE には適用されません。

E シリーズ サーバのデータ ファイルは、ローカルの Redundant Array of Inexpensive Disks(RAID) に保存することもできます。次の RAID レベルがサポートされています。

- シングルワイドの E シリーズ サーバでは、RAID 0 と RAID 1 レベルがサポートされます。
- ダブルワイドの E シリーズ サーバでは、RAID 0、RAID 1、および RAID 5 レベルがサポート されます。
- PCIe オプションを搭載したダブルワイドの E シリーズ サーバ では、RAID 0 と RAID 1 レベ ルがサポートされます。

#### **RAID 0**

RAID 0 では、データは1台以上のディスク ドライブにわたるストライプ ブロックに冗長性(ミ ラーリング)なしで均等に保存されます。すべてのディスク ドライブのデータは異なります。

#### 図 **1**:**RAID 0**

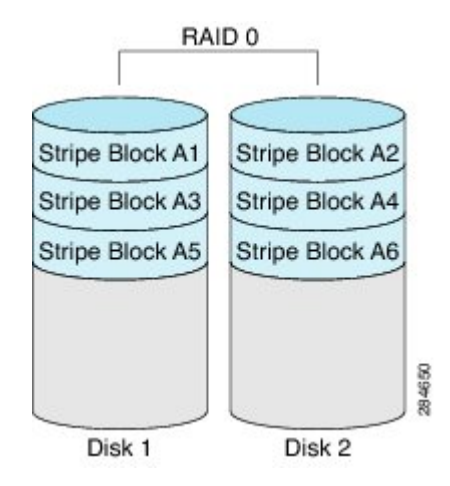

RAID 1 と比較すると、RAID 0 では両方のディスク ドライブがデータの保存に使用されるため、 記憶域が増加します。2 台のディスク ドライブ内で読み取り操作と書き込み操作が並行して発生 するため、パフォーマンスが向上します。

ただし、耐障害性、エラーチェック、ホットスペア、ホットスワップはありません。一方のディ スクドライブで障害が発生した場合は、アレイ全体のデータが破壊されます。エラーチェックや ホットスワップの機能がないため、アレイは回復不能なエラーの影響を受けやすくなります。

#### **RAID 1**

RAID 1 は、ディスク ドライブの両方でデータが同一であるミラーリングされた一連のディスク ドライブを作成し、冗長性とハイアベイラビリティを提供します。一方のディスクドライブで障 害が発生した場合は、他方のディスク ドライブが引き継ぎ、データは保持されます。

RAID 1 では、ホット スペア ディスク ドライブを使用することもできます。ホット スペア ドライ ブは、常にアクティブであり、フェールオーバー時のホットスタンバイドライブとして待機して います。

図 **2**:**RAID 1**

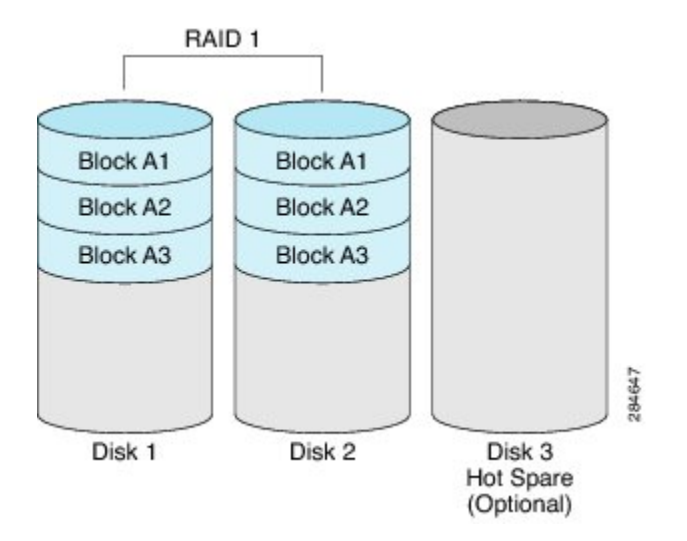

RAID 1 では、耐障害性とホットスワップがサポートされます。1 台のディスク ドライブで障害が 発生した場合は、障害のあるディスクドライブを取り外して新しいディスクドライブに交換する ことができます。

ただし、RAID0と比較すると、潜在的な合計ディスク領域の半分しか保存に使用できないため記 憶域が減少します。また、パフォーマンスにも影響があります。

#### **RAID 5**

RAID 5 では、データがすべてのディスク ドライブにわたって保存され、各ドライブにパリティ データが分散されます。それにより、低コストで冗長性が実現されます。

#### 図 **3**:**RAID 5**

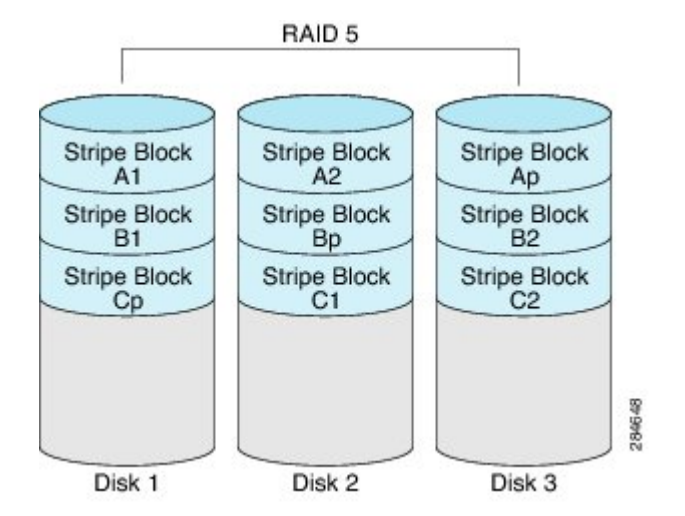

RAID 5 は、RAID 1 よりも大きいデータ ストレージ容量と、RAID 0 よりも優れたデータ保護を提 供します。さらに、ホット スワップもサポートしています。ただし、パフォーマンスは RAID 1 の方が優れています。

#### 非 **RAID**

コンピュータのディスクドライブがRAIDとして設定されていない場合、コンピュータは非RAID モードです。非 RAID モードは、Just a Bunch of Disks または Just a Bunch of Drives (JBOD) とも 呼ばれます。非 RAID モードでは、耐障害性、エラー チェック、ホットスワップ、ホット スペ ア、冗長性はサポートされません。

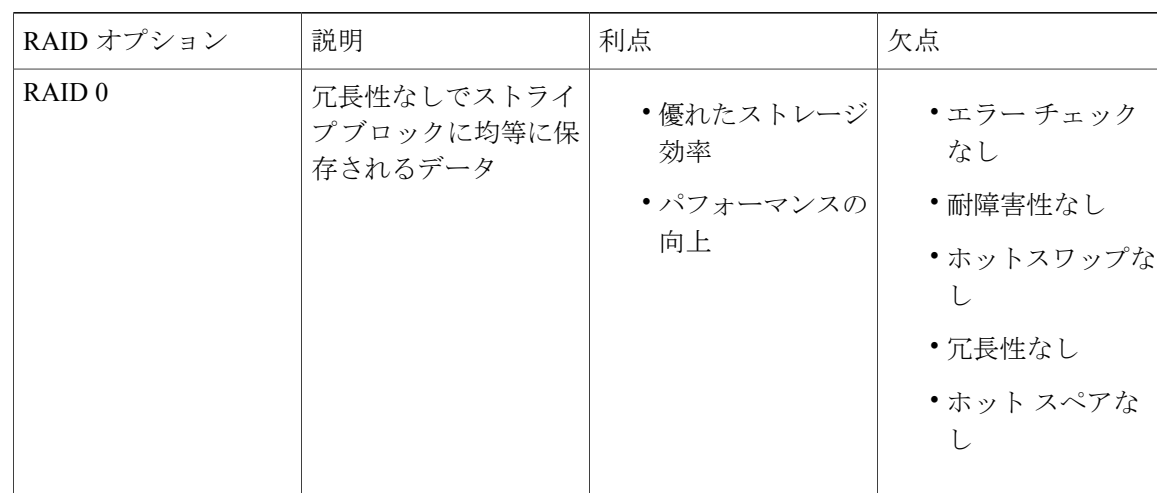

#### **RAID** オプションの概要

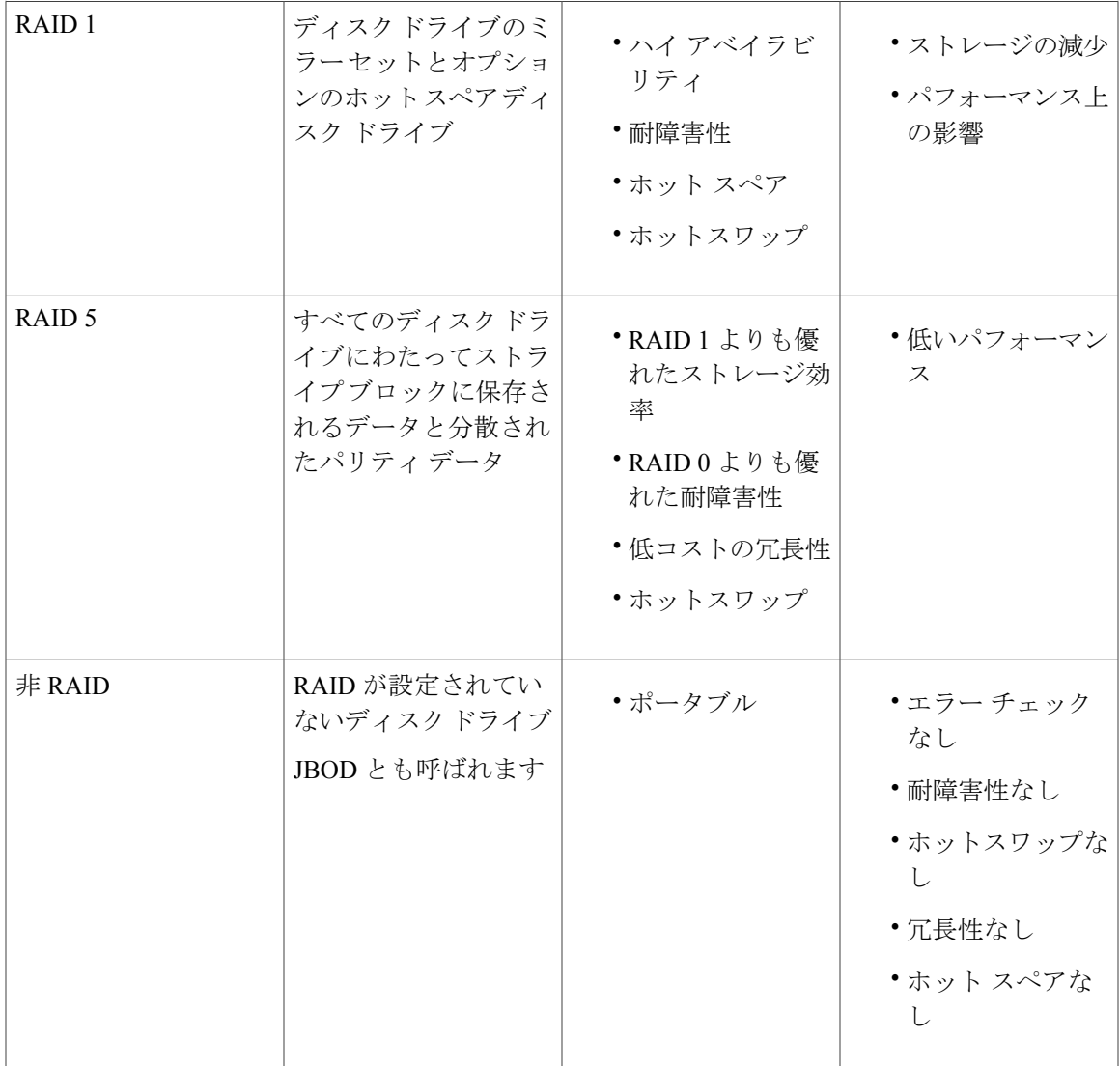

# <span id="page-4-0"></span>**RAID** の設定

Г

(注)

RAID機能はEシリーズサーバおよびSMEシリーズNCEに適用されます。RAID機能はEHWIC E シリーズ NCE および NIM E シリーズ NCE には適用されません。

仮想ドライブの RAID レベル、ストリップ サイズ、ホスト アクセス権限、ドライブ キャッシン グ、および初期化パラメータを設定するには、次の手順を実行します。この手順を使用して、ド ライブをホットスペアドライブに指定したり、ドライブをブート可能にしたりすることもできま す。

- ステップ **1** [Navigation] ペインの [Server] メニューをクリックします。
- ステップ **2** [Server] タブの [RAID] をクリックします。次のいずれかを実行します。
	- [Configure Virtual Drive] ダイアログ ボックスが表示されない場合は、次の手順に進みます。
	- [Configure Virtual Drive] ダイアログ ボックスが表示され、仮想ドライブが設定されていない 場合は、ステップ 5 に示すようにフィールドを入力します。
- ステップ **3** [Storage Card] 領域のタブ メニューで、[Virtual Drive Info] タブをクリックします。
- ステップ **4** [Virtual Drive Info] タブの [Actions] 領域で、[Create] をクリックします。
- ステップ **5** 必要に応じて次のフィールドに値を入力します。

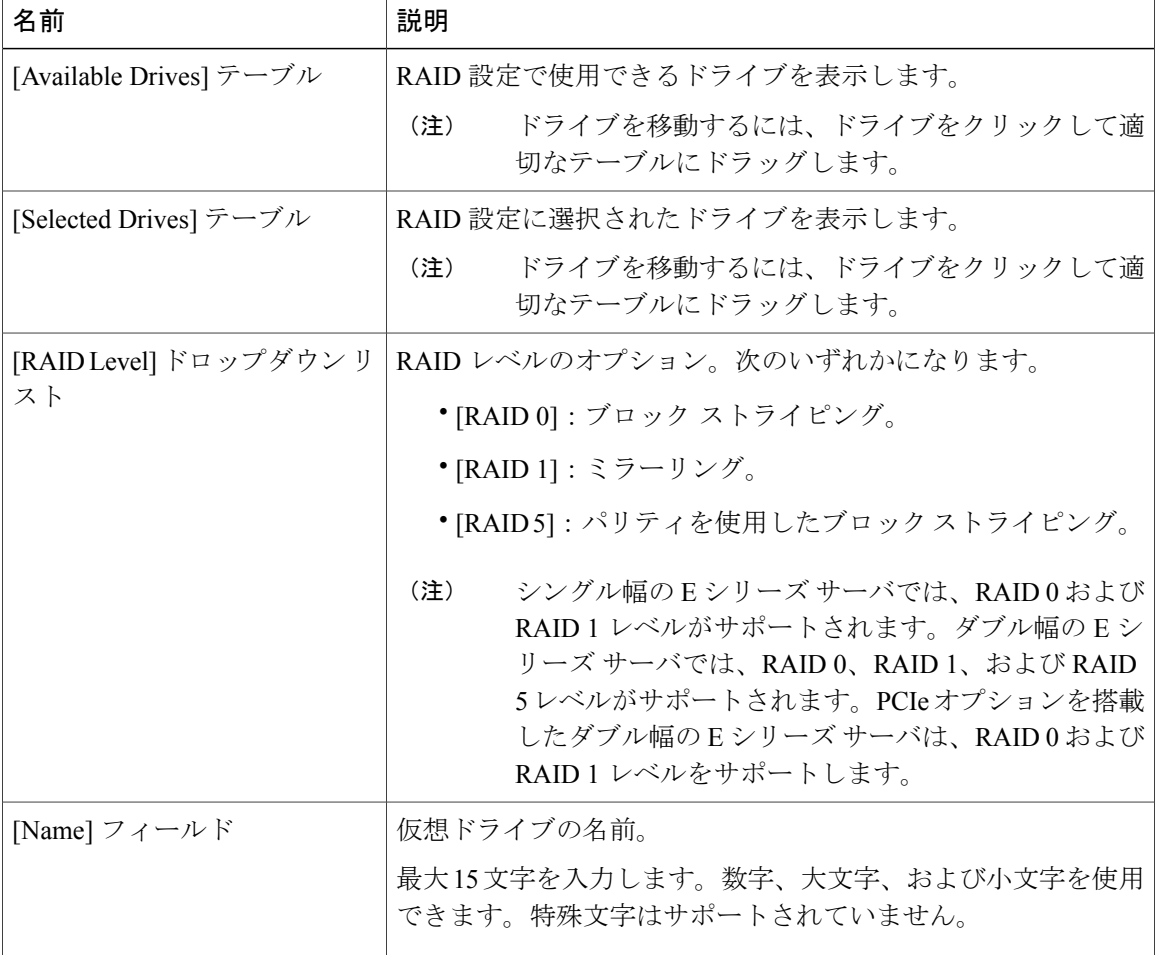

 $\Gamma$ 

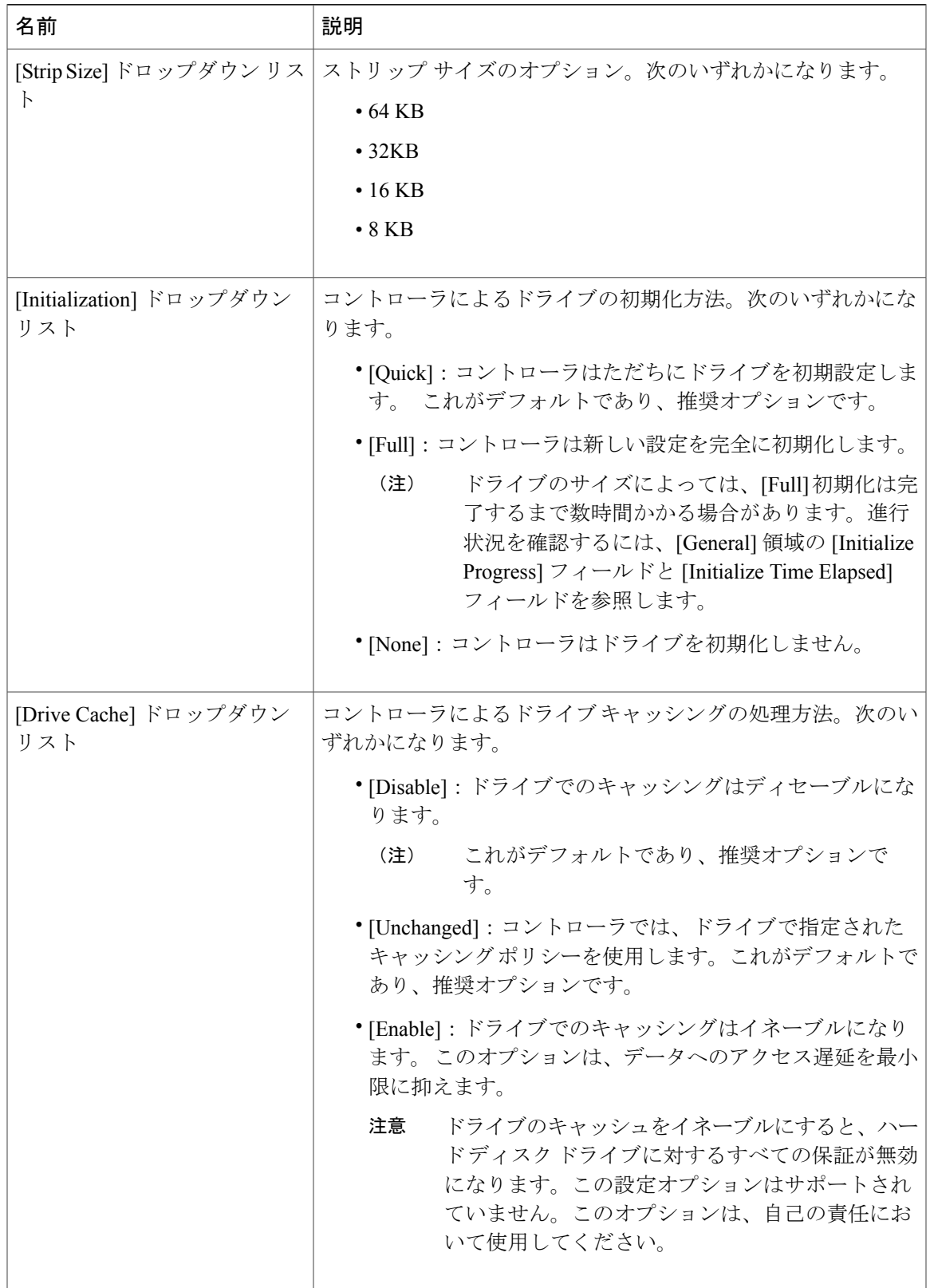

**Cisco UCS E** シリーズ サーバと **Cisco UCS E** シリーズ ネットワーク コンピュート エンジンの統合管理コ ントローラ リリース **3.1.1 GUI** コンフィギュレーション ガイド

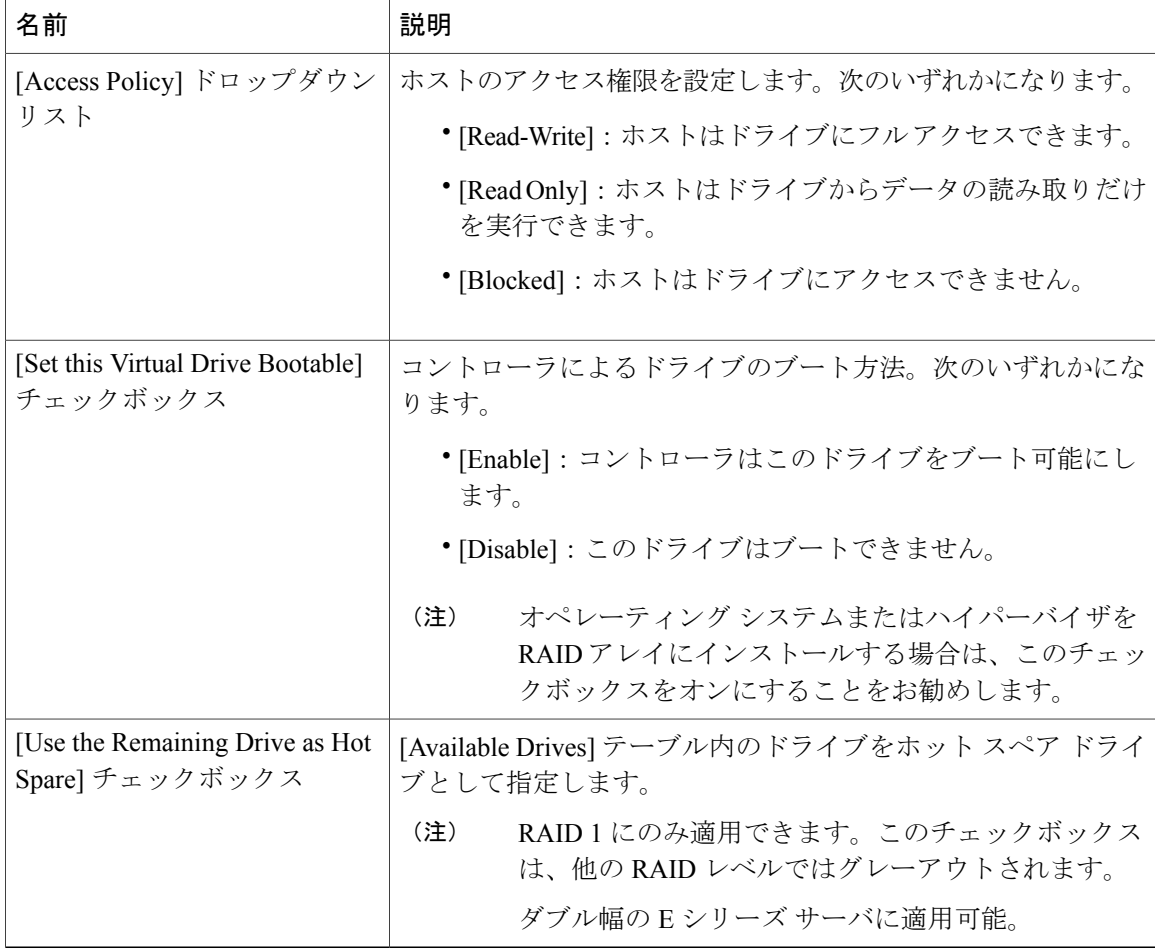

<span id="page-7-0"></span>ステップ **6** RAID 設定を確認し、[Confirm] をクリックして変更を確定します。

# **RAID** 設定の変更

RAID機能はEシリーズサーバおよびSMEシリーズNCEに適用されます。RAID機能はEHWIC E シリーズ NCE および NIM E シリーズ NCE には適用されません。 (注)

この手順を使用して、ストレージ コントローラの自動再構築を有効または無効にします。

- ステップ **1** [Navigation] ペインの [Server] メニューをクリックします。
- ステップ **2** [Server] タブの [RAID] をクリックします。
- ステップ **3** [Storage Card] 領域のタブ メニューで、[Virtual Drive Info] タブをクリックします。
- ステップ **4** [Virtual Drive Info] タブの [Actions] 領域で、[Edit] をクリックします。 [ModifyRAID Configuration]ダイアログボックスが表示されます。必要に応じて次のフィールドを 変更します。

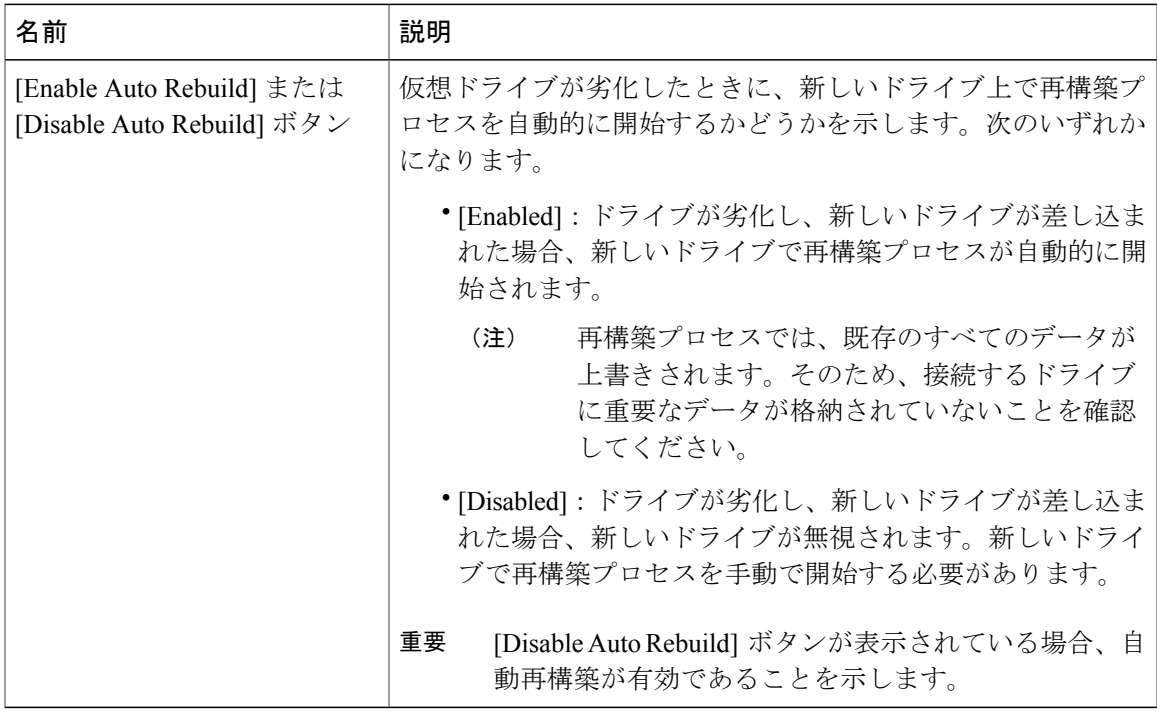

### <span id="page-8-0"></span>**RAID** 設定の削除

 $\label{eq:1} \begin{picture}(22,10) \put(0,0){\line(1,0){10}} \put(15,0){\line(1,0){10}} \put(15,0){\line(1,0){10}} \put(15,0){\line(1,0){10}} \put(15,0){\line(1,0){10}} \put(15,0){\line(1,0){10}} \put(15,0){\line(1,0){10}} \put(15,0){\line(1,0){10}} \put(15,0){\line(1,0){10}} \put(15,0){\line(1,0){10}} \put(15,0){\line(1,0){10}} \put(15$ (注)

RAID機能はEシリーズサーバおよびSMEシリーズNCEに適用されます。RAID機能はEHWIC E シリーズ NCE および NIM E シリーズ NCE には適用されません。

すべての RAID 設定または外部設定をクリアするには、次の手順を実行します。

- ステップ **1** [Navigation] ペインの [Server] メニューをクリックします。
- ステップ **2** [Server] タブの [RAID] をクリックします。
- ステップ **3** [Storage Card] 領域のタブ メニューで、[Virtual Drive Info] タブをクリックします。
- ステップ **4** [Virtual Drive Info] タブの [Actions] 領域で、[Delete] をクリックします。 [Clear Configurations] ダイアログボックスが表示されます。必要に応じて次を実行します。

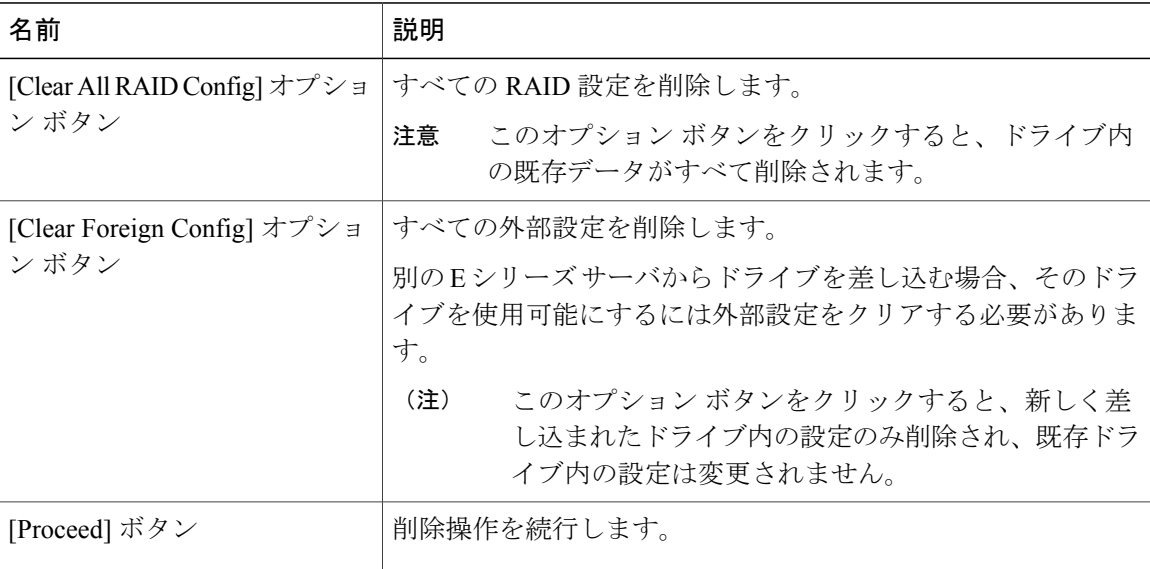

### <span id="page-9-0"></span>物理ドライブの状態の変更

(注)

RAID機能はEシリーズサーバおよびSMEシリーズNCEに適用されます。RAID機能はEHWIC E シリーズ NCE および NIM E シリーズ NCE には適用されません。

物理ドライブの状態を変更するには、次の手順を実行します。[hotspare]、[jbod]、または [unconfigured good] などのオプションがあります。

- ステップ **1** [Navigation] ペインの [Server] メニューをクリックします。
- ステップ **2** [Server] タブの [RAID] をクリックします。
- ステップ **3** [Storage Card] 領域のタブ メニューで、[Physical Drive Info] タブをクリックします。
- ステップ **4** [Physical Drives] ペインの [Actions] カラムで、[Change State To] リストから次のいずれかを選択し ます。
	- [hotspare]:ドライブをスペア ドライブに指定します。
	- [jbod]:ドライブを RAID として設定しません。
	- [unconfigured good]:ドライブをドライブ グループまたはホット スペア プールに割り当てる ことができます。
- ステップ **5** [OK] をクリックして確定します。

### <span id="page-10-0"></span>物理ドライブの再構築

 $\mathscr{D}$ (注)

RAID機能はEシリーズサーバおよびSMEシリーズNCEに適用されます。RAID機能はEHWIC E シリーズ NCE および NIM E シリーズ NCE には適用されません。

物理ドライブ上で再構築プロセスを手動で開始するには、次の手順を実行します。

#### 手順

- ステップ **1** [Navigation] ペインの [Server] メニューをクリックします。
- ステップ **2** [Server] タブの [RAID] をクリックします。
- ステップ **3** [Storage Card] 領域のタブ メニューで、[Physical Drive Info] タブをクリックします。
- ステップ **4** [Physical Drives]ペインの[Actions]カラムで、ドロップダウンリストから[Rebuild]を選択し、[OK] をクリックして確定します。
	- 再構築プロセスは、完了までに数時間かかります。
	- 物理ドライブの状態が[Failed]または[Offline]の場合、ドロップダウンリストに[Rebuild] オプションが表示されます。 (注)
- ステップ **5** 再構築プロセスの進行状況を確認する場合は、[General] 領域の [RebuildingProgress] フィールドと [Rebuilding Time Elapsed] フィールドを参照します。
- ステップ **6** 再構築プロセスを停止する場合は、[General] 領域の [Rebuilding Progress] フィールドの横にある [Abort] ボタンをクリックし、[OK] をクリックして確定します。

### <span id="page-11-0"></span>物理ドライブの内容のクリア

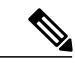

RAID機能はEシリーズサーバおよびSMEシリーズNCEに適用されます。RAID機能はEHWIC E シリーズ NCE および NIM E シリーズ NCE には適用されません。 (注)

物理ドライブの内容をすべて消去して、ゼロに設定するには、次の手順を使用します。

#### 手順

- ステップ **1** [Navigation] ペインの [Server] メニューをクリックします。
- ステップ **2** [Server] タブの [RAID] をクリックします。
- ステップ **3** [Storage Card] 領域のタブ メニューで、[Physical Drive Info] タブをクリックします。
- ステップ **4** [Physical Drives] ペインの [Actions] カラムで、ドロップダウンリストから [Erase] を選択し、[OK] をクリックして確定します。 消去プロセスは、完了までに数時間かかります。
- ステップ **5** 消去プロセスの進行状況を確認する場合は、[General]領域の[ErasingProgress]フィールドと[Erasing Time Elapsed] フィールドを参照します。
- <span id="page-11-1"></span>ステップ **6** 消去プロセスを停止する場合は、[General] 領域の [Erasing Progress] フィールドの横にある [Abort] ボタンをクリックし、[OK] をクリックして確定します。

ストレージコントローラ上での自動再構築のイネーブル 化

(注)

RAID機能はEシリーズサーバおよびSMEシリーズNCEに適用されます。RAID機能はEHWIC E シリーズ NCE および NIM E シリーズ NCE には適用されません。

ディスク ドライブを自動的に再構築するには、次の手順を実行します。RAID 構成内のいずれか のディスク ドライブが劣化し、新しいドライブが接続されると、新しいドライブで再構築プロセ スが自動的に開始されます。

#### 手順

- ステップ **1** [Navigation] ペインの [Server] メニューをクリックします。
- ステップ **2** [Server] タブの [RAID] をクリックします。
- ステップ **3** [Storage Adapters] 領域で、ストレージ カードを選択します。 サーバの電源がオンになっている場合、選択したストレージ アダプタのリソースが [Storage Card] 領域のタブ メニューに表示されます。
- ステップ **4** [Storage Card] 領域のタブ メニューで、[Virtual Drive Info] タブをクリックします。
- ステップ **5** [Virtual Drive Info] タブの [Actions] 領域で、[Edit] をクリックします。 [Modify RAID Configuration] ダイアログボックスが表示されます。
- ステップ **6** [Enable Auto Rebuild] ボタンが表示されている場合は、このボタンをクリックして、[Disable Auto Rebuild] ボタンを表示します。 [Disable Auto Rebuild] ボタンが表示されている場合、自動再構築が有効であることを示します。
	- 再構築プロセスでは、既存のすべてのデータが上書きされます。そのため、接続するドラ イブに重要なデータが格納されていないことを確認してください。 注意

## <span id="page-12-0"></span>仮想ドライブの削除

(注)

RAID機能はEシリーズサーバおよびSMEシリーズNCEに適用されます。RAID機能はEHWIC E シリーズ NCE および NIM E シリーズ NCE には適用されません。

#### 手順

- ステップ **1** [Navigation] ペインの [Server] メニューをクリックします。
- ステップ **2** [Server] タブの [RAID] をクリックします。
- ステップ **3** [Storage Card] 領域のタブ メニューで、[Virtual Drive Info] タブをクリックします。
- ステップ **4** [Virtual Drives] 領域の [Actions] カラムで、[Delete] オプションを選択します。
- ステップ **5** [OK] をクリックして確定します。

### <span id="page-13-0"></span>仮想ドライブの整合性検査の実行

 $\mathscr{D}$ 

RAID機能はEシリーズサーバおよびSMEシリーズNCEに適用されます。RAID機能はEHWIC E シリーズ NCE および NIM E シリーズ NCE には適用されません。 (注)

この手順を使用して、仮想ドライブの整合性検査を実行します。次のいずれかになります。

- RAID 1:両方のドライブのデータが同一かどうかを確認します。
- RAID 5:パリティ ストライプ ブロックすべてのデータが正しいかどうかを確認します。

#### 手順

- ステップ **1** [Navigation] ペインの [Server] メニューをクリックします。
- ステップ **2** [Server] タブの [RAID] をクリックします。
- ステップ **3** [Storage Card] 領域のタブ メニューで、[Virtual Drive Info] タブをクリックします。
- ステップ **4** [Virtual Drives] 領域の [Actions] カラムで [Consistency Check] オプションを選択し、[OK] をクリッ クして確定します。 整合性検査プロセスは、完了までに数時間かかります。
- ステップ **5** 整合性検査プロセスの進行状況を確認する場合は、[General] 領域の [Consistency Check Progress] フィールドと [Consistency Check Time Elapsed] フィールドを参照します。
- <span id="page-13-1"></span>ステップ **6** 整合性検査プロセスを停止する場合は、[General]領域の[ConsistencyCheckProgress]フィールドの 横にある [Abort] ボタンをクリックし、[OK] をクリックして確定します。

### 仮想ドライブの再構築のオプション

RAID機能はEシリーズサーバおよびSMEシリーズNCEに適用されます。RAID機能はEHWIC E シリーズ NCE および NIM E シリーズ NCE には適用されません。 (注)

新しい RAID レベルに仮想ドライブを移行(再構築)するには、物理ドライブを追加または削除 する必要があります。物理ドライブを追加または削除するとき、仮想ドライブのサイズは維持ま たは増加されます。

仮想ドライブのサイズは維持または増加させることはできますが、減少させることはできません。 たとえば、RAID 0 で 2 台の物理ドライブがある場合、同じ台数のドライブで RAID 1 に移行する ことはできません。これは、RAID 1 では、仮想ドライブのサイズを以前の半分に減らした、ミ

ラーリングされた一連のディスク ドライブが作成されるためです。これはサポートされていませ  $h_{\rm o}$ 

仮想ドライブの再構築プロセスは、完了までに数時間かかることがあります。再構築プロセス 中も、システムを引き続き使用できます。 (注)

#### 仮想ドライブのサイズを保持するオプション

仮想ドライブを新しい RAID レベルに移行した際に仮想ドライブのサイズが維持されるオプショ ンについては、次の図とその後に続く表を参照してください。

#### 図 **4**:仮想ドライブ サイズが維持されるオプション

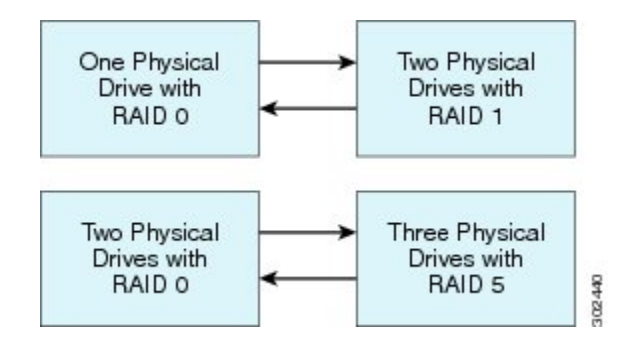

次の表に、仮想ドライブのサイズが維持されるオプションの一覧と、仮想ドライブを特定のRAID レベルに移行する際に追加または削除しなければならない物理ドライブの台数に関する情報を示 します。

#### 表 **1**:仮想ドライブ サイズの維持

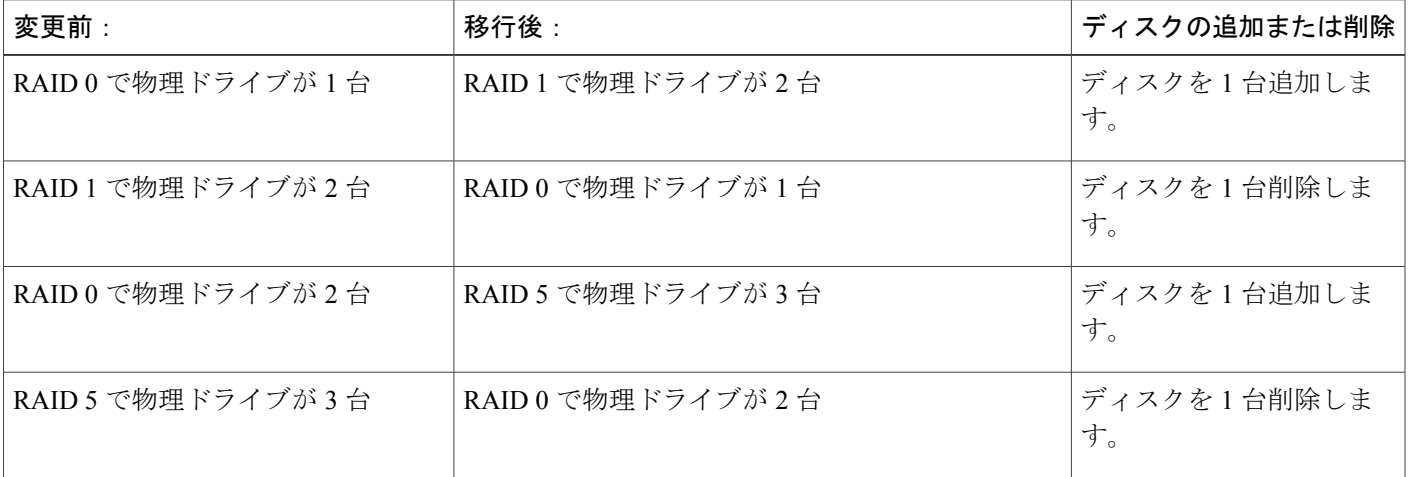

#### 仮想ドライブのサイズを増やすためのオプション

仮想ドライブを新しい RAID レベルに移行したときに仮想ドライブのサイズが増加するオプショ ンについては、次の図とその後に続く表を参照してください。

図 **5**:仮想ドライブ サイズが増加するオプション

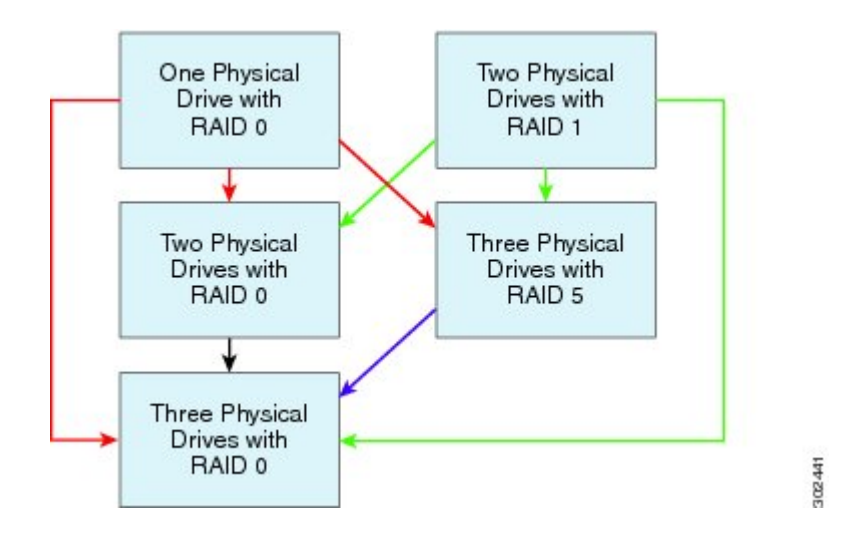

次の表に、仮想ドライブのサイズが増加するオプションの一覧と、仮想ドライブを特定の RAID レベルに移行する際に追加または削除しなければならない物理ドライブの台数に関する情報を示 します。

表 **2**:仮想ドライブ サイズの増加

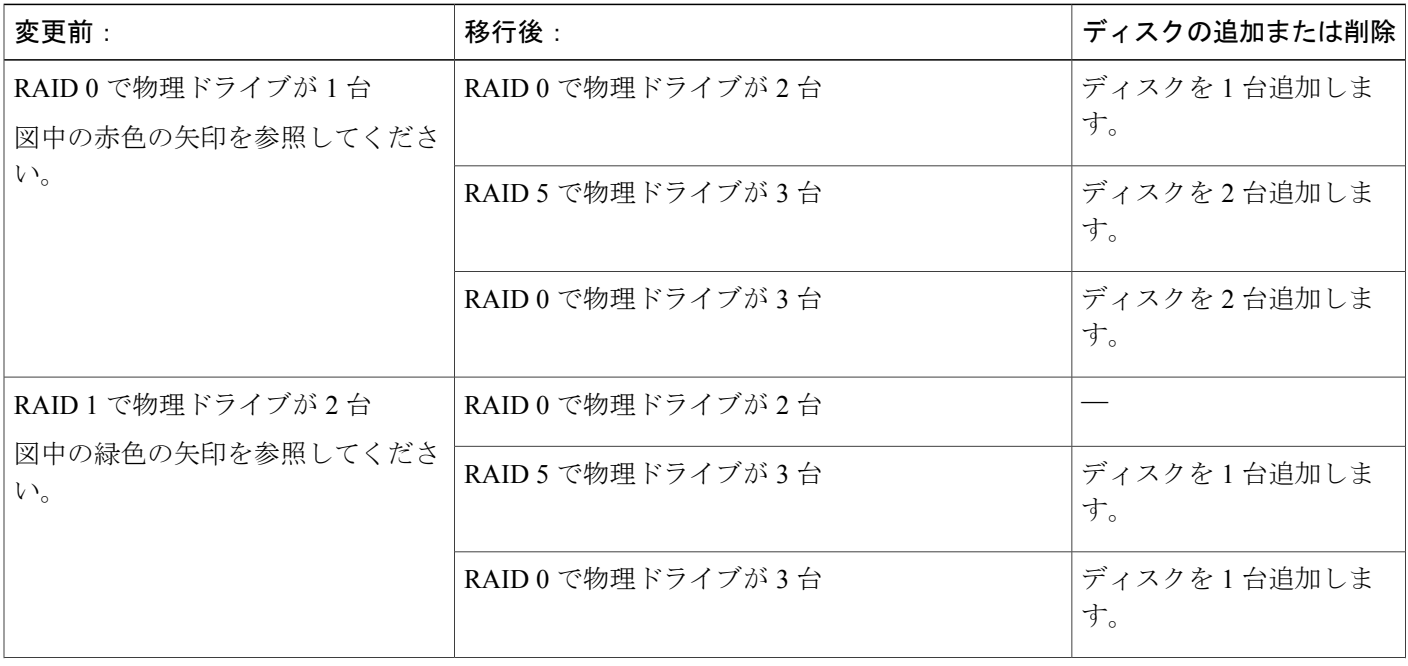

 **Cisco UCS E** シリーズ サーバと **Cisco UCS E** シリーズ ネットワーク コンピュート エンジンの統合管 理コントローラ リリース **3.1.1 GUI** コンフィギュレーション ガイド

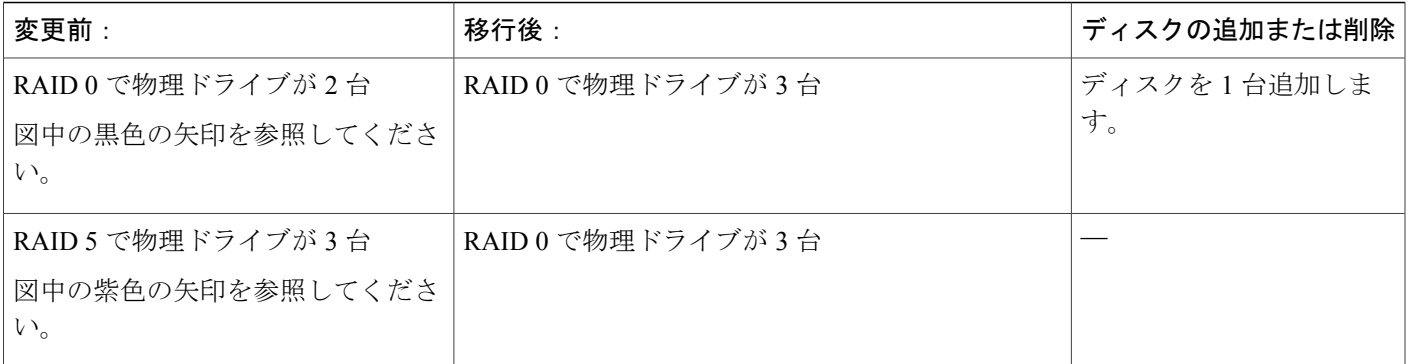

### 仮想ドライブの再構築

# (注)

RAID機能はEシリーズサーバおよびSMEシリーズNCEに適用されます。RAID機能はEHWIC E シリーズ NCE および NIM E シリーズ NCE には適用されません。

仮想ドライブを新しい RAID レベルに移行(再構築)するには、次の手順を実行します。

#### はじめる前に

「[仮想ドライブの再構築のオプション](#page-13-1)」を参照してください。

### 手順

- ステップ **1** [Navigation] ペインの [Server] メニューをクリックします。
- ステップ **2** [Server] タブの [RAID] をクリックします。
- ステップ **3** [Storage Card] 領域のタブ メニューで、[Virtual Drive Info] タブをクリックします。
- ステップ **4** [Virtual Drives] 領域の [Actions] カラムで、[Reconstruct] オプションを選択します。 [Reconstruct Virtual Drive] ダイアログボックスが表示されます。
- ステップ **5** 必要に応じて次のものに値を入力します。

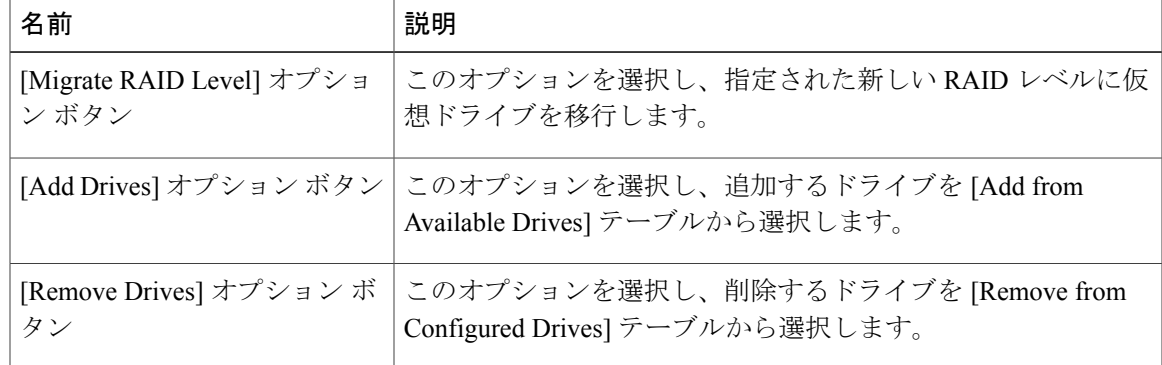

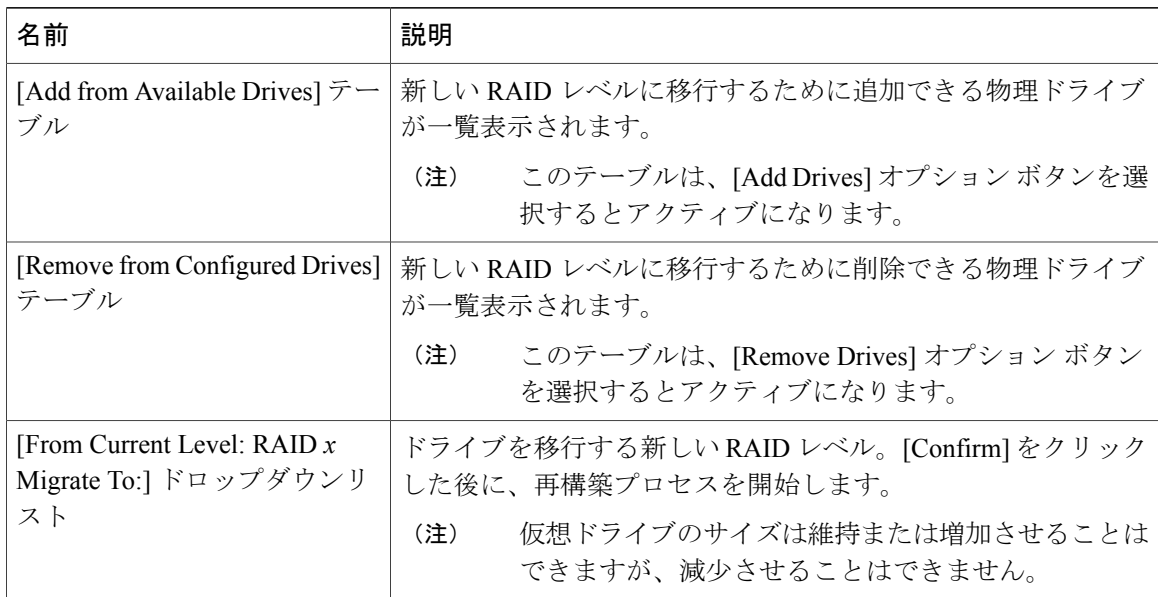

再構築プロセスは、完了までに数時間かかります。

<span id="page-17-0"></span>ステップ **6** 再構築プロセスの進行状況を確認する場合は、[General] 領域の [Reconstruct Progress] フィールド と [Reconstruct Time Elapsed] フィールドを参照します。

# ブート可能な仮想ドライブまたは物理ドライブの作成

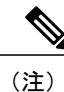

RAID機能はEシリーズサーバおよびSMEシリーズNCEに適用されます。RAID機能はEHWIC E シリーズ NCE および NIM E シリーズ NCE には適用されません。

RAID を設定する場合、[Configure Virtual Drive] ダイアログボックスに、ディスク ドライブをブー ト可能にするチェックボックスがあります。RAID 設定プロセスで [Set this Virtual Drive Bootable] チェックボックスをオンにしなかった場合は、次の手順によりディスク ドライブをブート可能に できます。

### 手順

- ステップ **1** [Navigation] ペインの [Server] メニューをクリックします。
- ステップ **2** [Server] タブの [RAID] をクリックします。
- ステップ **3** 仮想ドライブをブート可能にするには、次を実行します。

Г

a) [Storage Card] 領域のタブ メニューで、[Virtual Drive Info] タブをクリックします。

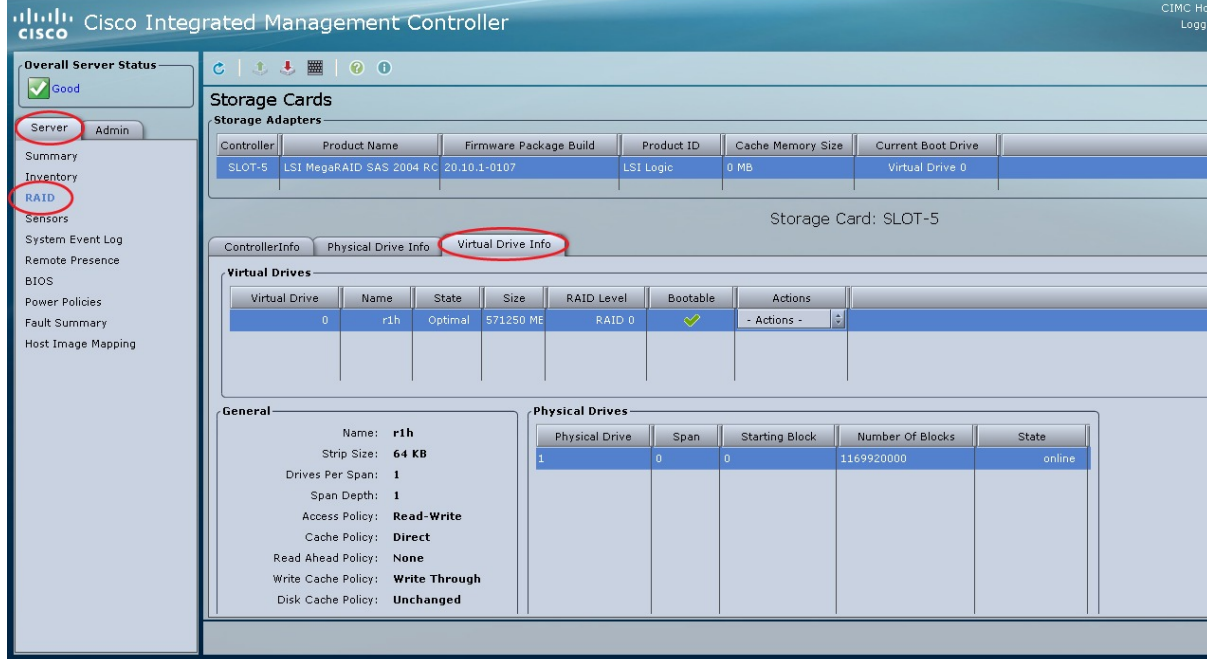

#### 図 **6**:**[Virtual Drive Info]** タブ

- b) 該当する仮想ドライブの [Actions] カラムにあるドロップダウン リストから、[Set Bootable] を 選択します。
- c) [OK] をクリックして、ブート ドライブをこの仮想ドライブに変更します。
	- ドライブをブート可能に設定すると、[Bootable] カラムに設定したドライブに対する チェックマークが表示されます。 (注)
- ステップ **4** 物理ドライブをブート可能にするには、次を実行します。

a) [Storage Card] 領域のタブ メニューで、[Physical Drive Info] タブをクリックします。

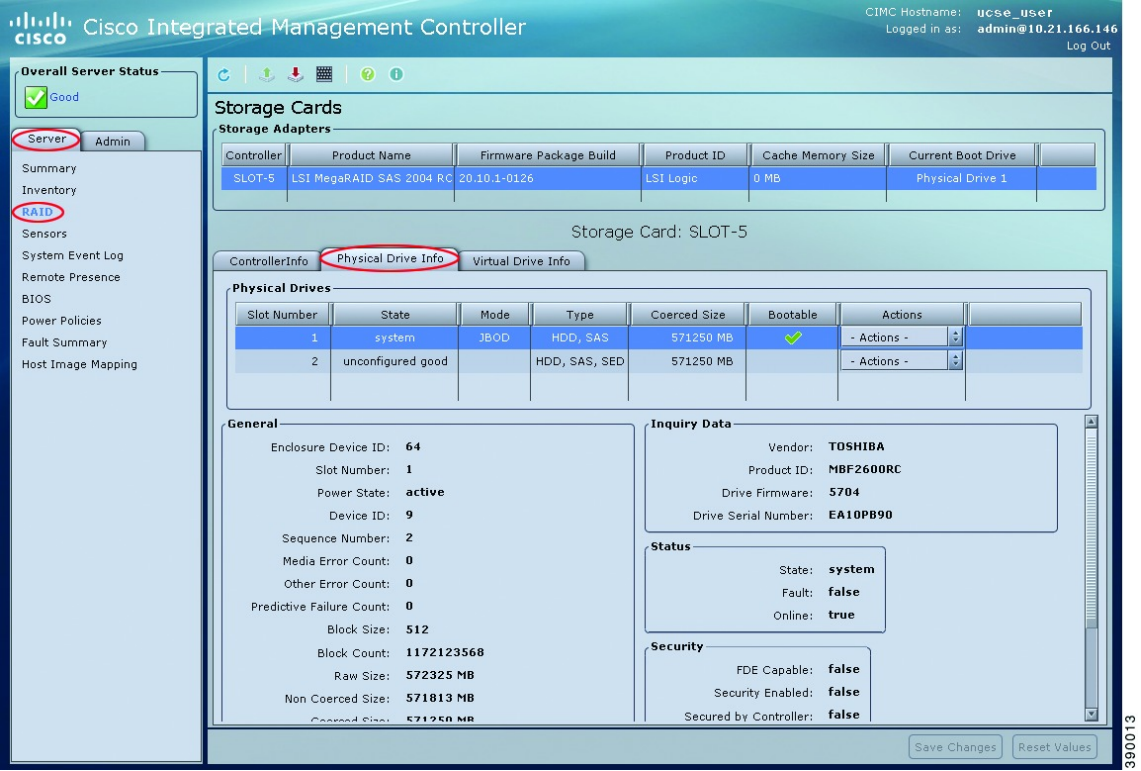

図 **7**:**[Physical Drive Info]** タブ

- b) 該当する物理ドライブの [Actions] カラムにあるドロップダウン リストから、[Set Bootable] を 選択します。
- c) [OK] をクリックして、ブート ドライブをこの物理ドライブに変更します。
	- 物理ドライブは、ブート可能にするには非 RAID モードである必要があります。ド ライブをブート可能に設定すると、[Bootable] カラムに設定したドライブに対する チェックマークが表示されます。 (注)

# <span id="page-19-0"></span>**2 TB** を超える **RAID** ボリュームをサポートするための **W2K12** のインストール

UCS-E160D-M2 シリーズ サーバで、容量が 2 TB を超えるハードドライブを設置して Windows を 実行する場合は、この項で説明されている手順に従ってください。W2K12のインストール方法に は、レガシー BIOS を使用する方法と UEFI を使用する方法があります。

### <span id="page-20-0"></span>**2 TB** を超える **RAID** ボリュームをサポートするための、レガシー **BIOS** を使用した **W2K12** のインストール

この回避策では、2 TB を超える RAID ボリュームをサポートするための、レガシー BIOS を使用 したW2K12のインストール方法を示します。この回避策には、次の主要なタスクが含まれます。

- **1** すべてのドライブを「Unconfigured Good」状態に設定します。
- **2** 最初のハード ディスクを使用して仮想ドライブ 0(VD0)を設定し、RAID 0 に配置します。 W2K12 は VD0 にインストールされます。
- **3** 残りのハード ディスクを使用して仮想ドライブ 1(VD1)を設定し、RAID 0 に配置します。 W2K12 を使用してこのボリュームを GPT に変換して、ストレーズ全体にアクセスできるよう にします。

詳細な手順は次のとおりです。

- ステップ **1** すべてのドライブを「Unconfigured Good」状態に設定します。参照 [物理ドライブの状態の変更](#page-9-0),  $(10 \sim -3)$
- ステップ **2** [Storage Card] 領域のタブ メニューで、[Virtual Drive Info] タブをクリックします。

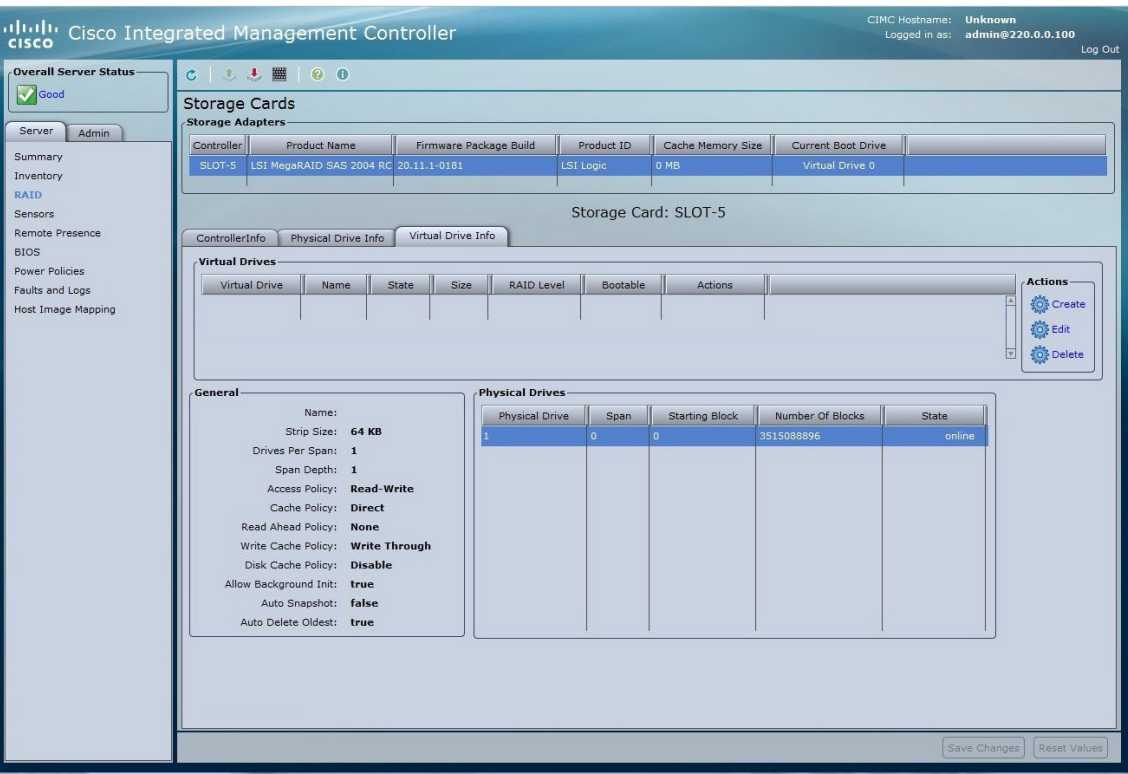

#### 図 **8**:**[Virtual Drive Info]** タブ

Г

ステップ **3** [Virtual Drive Info] タブの [Actions] 領域で、[Create] をクリックします。[Configure Virtual Drive] ダ イアログボックスが表示されます。

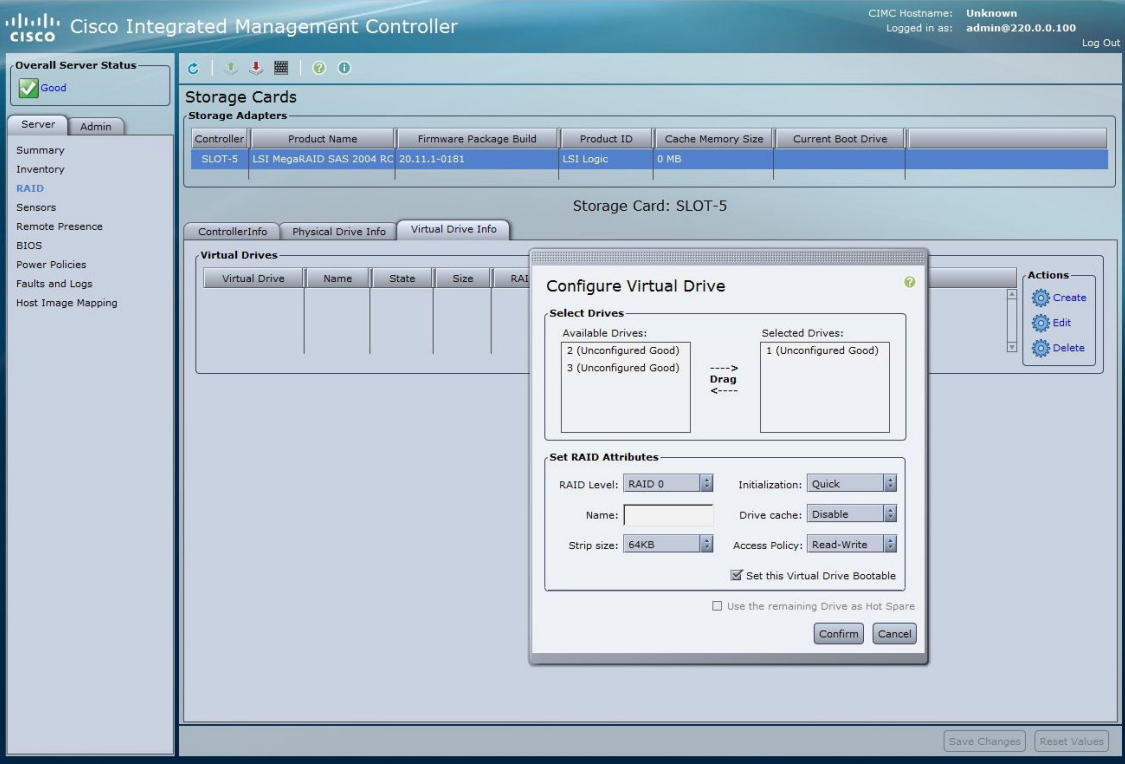

#### 図 **9**:仮想ドライブ **0** の設定

- ステップ **4** [Available Devices] からドライブ 1 を選択して [Selected Devices] にドラッグします。
- ステップ **5** [Confirm] をクリックします。仮想ドライブ 0 が作成されました。
- ステップ **6** [Virtual Drive Info] タブの [Actions] 領域で、[Create] をクリックします。[Configure Virtual Drive] ダ イアログボックスが表示されます。
- ステップ **7** [Available Devices] から残りのドライブを選択して [Selected Devices] にドラッグします。

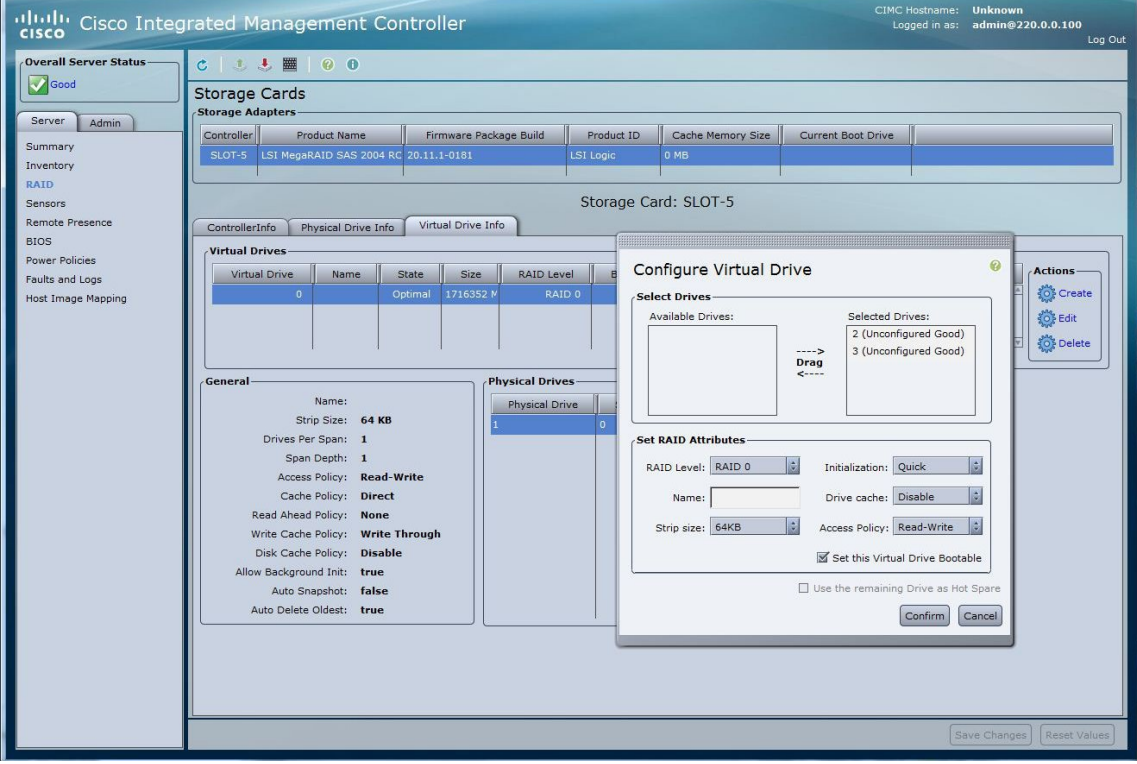

#### 図 **10**:仮想ドライブ **1** の設定

 **Cisco UCS E** シリーズ サーバと **Cisco UCS E** シリーズ ネットワーク コンピュート エンジンの統合管 理コントローラ リリース **3.1.1 GUI** コンフィギュレーション ガイド

 $\mathbf I$ 

ステップ **8** [Confirm] をクリックします。仮想ドライブ 1 が作成されました。仮想ドライブを確認します。

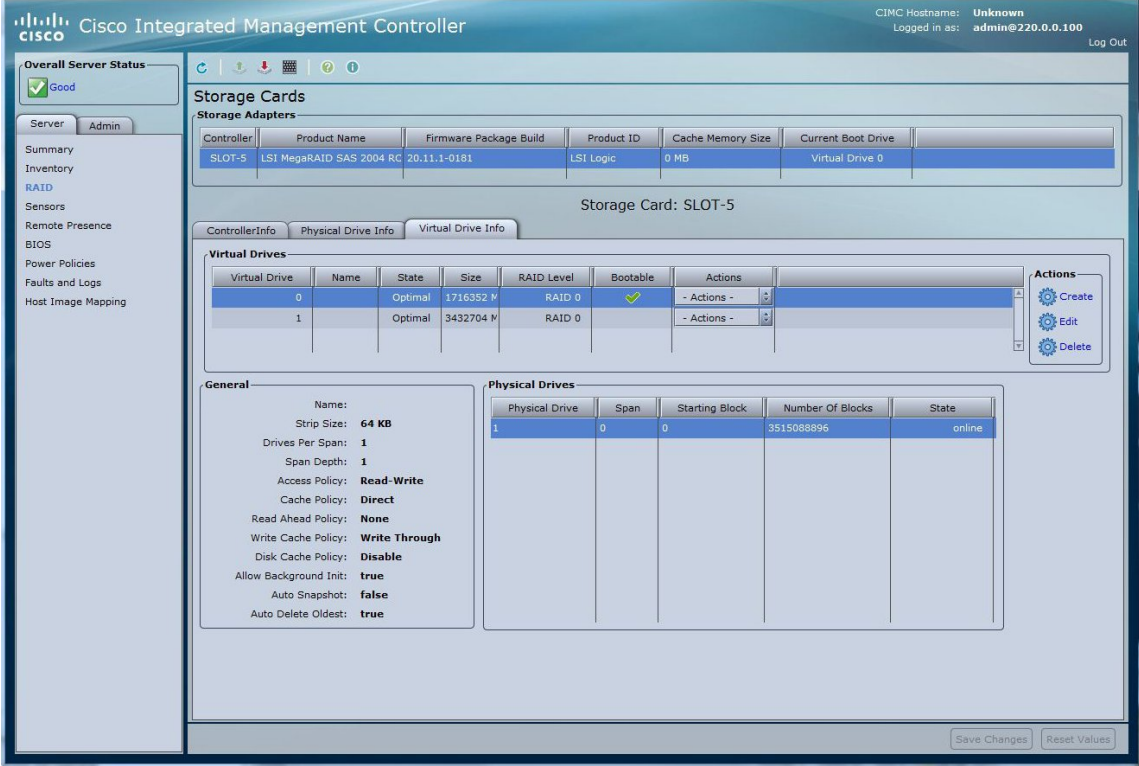

#### 図 **11**:仮想ドライブの確認

ι

ステップ **9** ホスト イメージ マッピングまたは vKVM を使用して、W2K12 を仮想ドライブ 0 にインストール します。

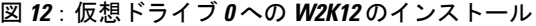

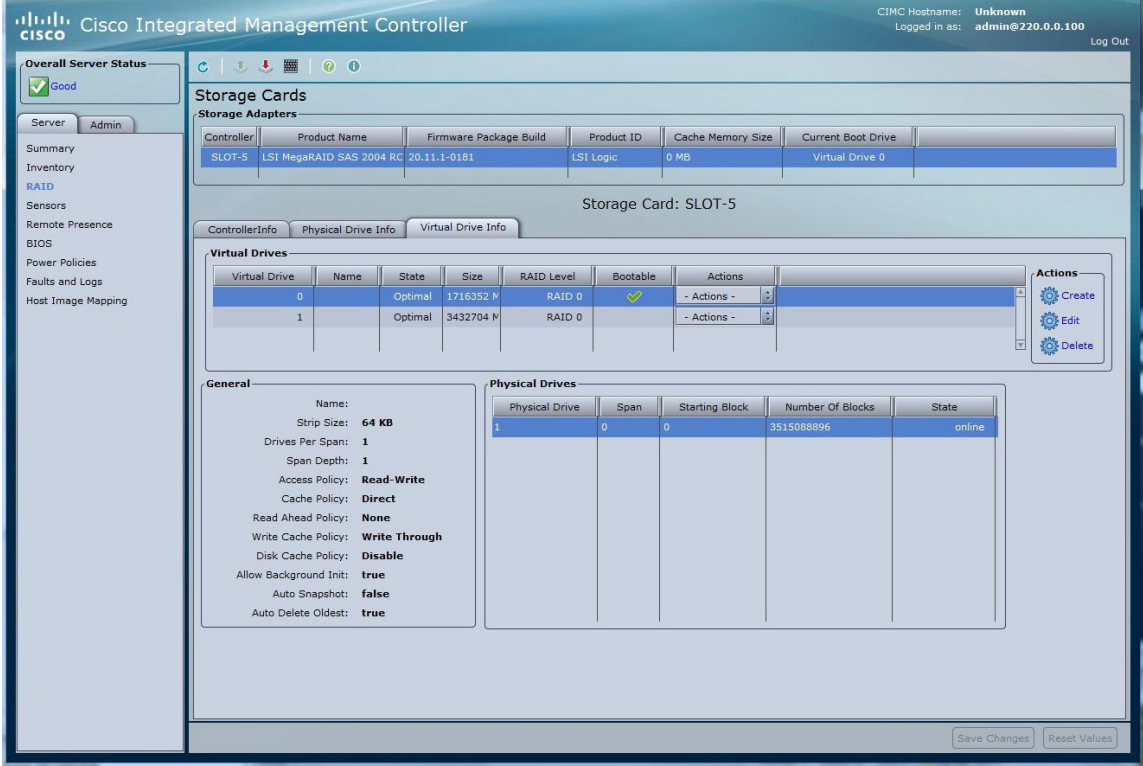

 $\mathbf I$ 

ステップ **10** W2K12 をインストールしたら、ログインして、ボリュームのステータスを確認します。

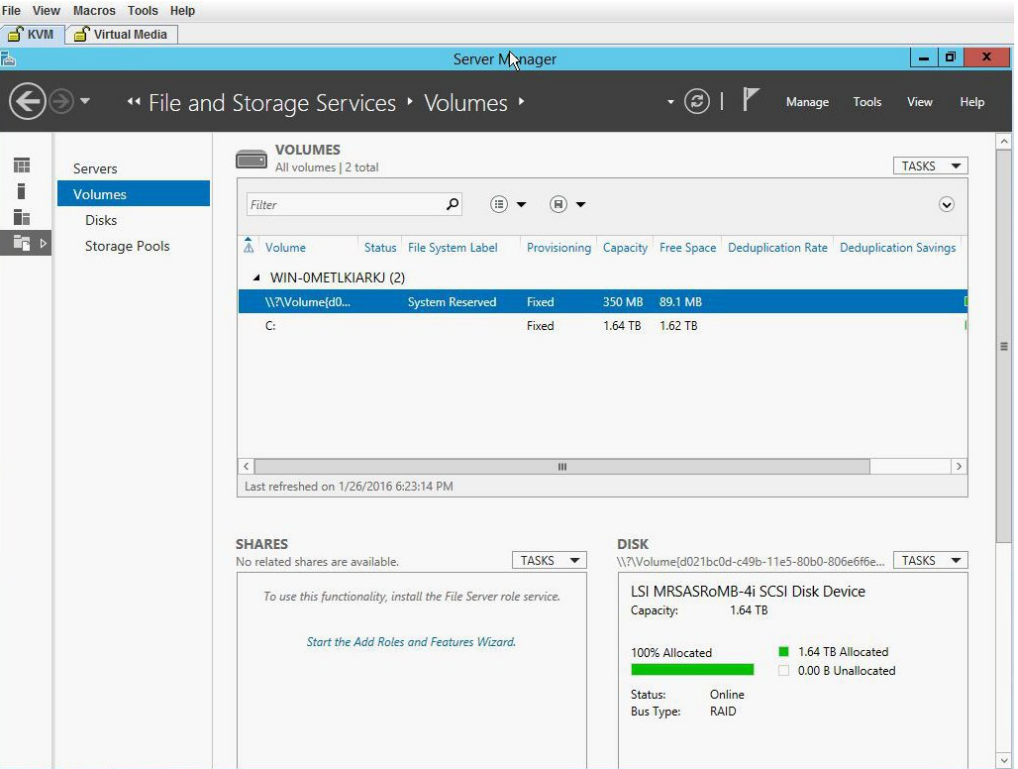

図 **13**:ボリュームのステータス

ステップ **11** C ドライブのストレージ サイズを確認します。

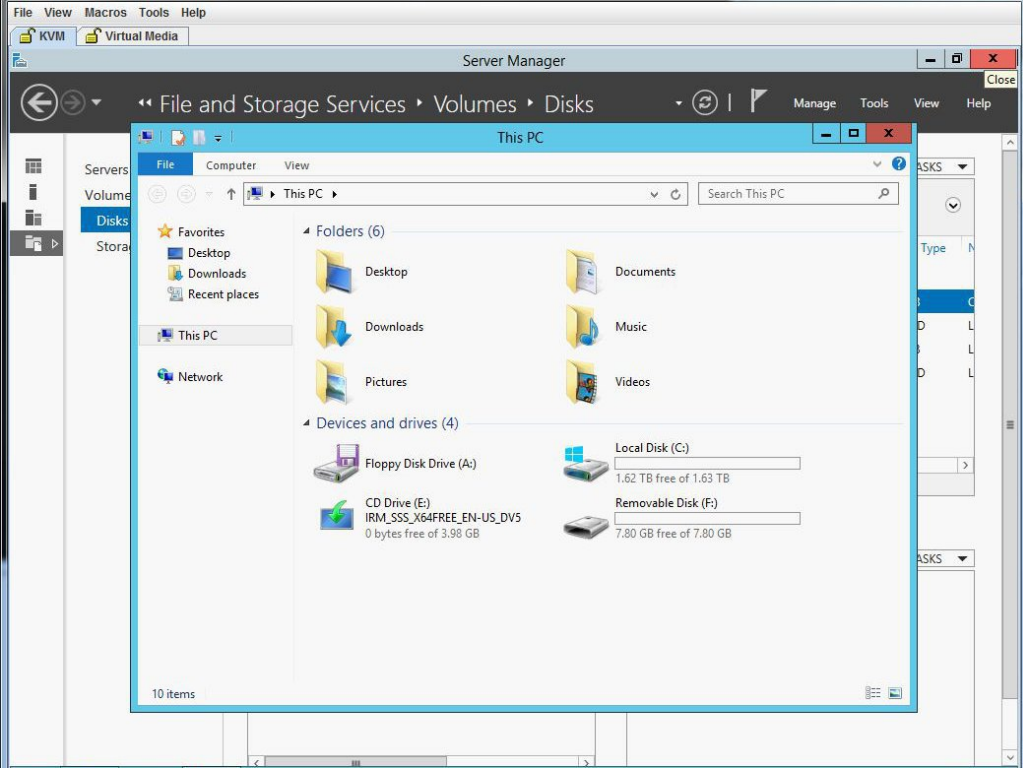

図 **14**:**C** ドライブのストレージ サイズ

ステップ **12** [Disk] に移動し、仮想ドライブ 1 を使用して新しいボリュームを作成します。仮想ドライブ 1 を 選択して右クリックします。[New Volume] をクリックします。[New Volume] ウィザードが表示さ

 $\mathbf I$ 

れます。このウィザードでは、ボリュームの作成、ボリュームのドライブ文字の割り当て、ファ イル システムを指定したボリュームのフォーマットができます。

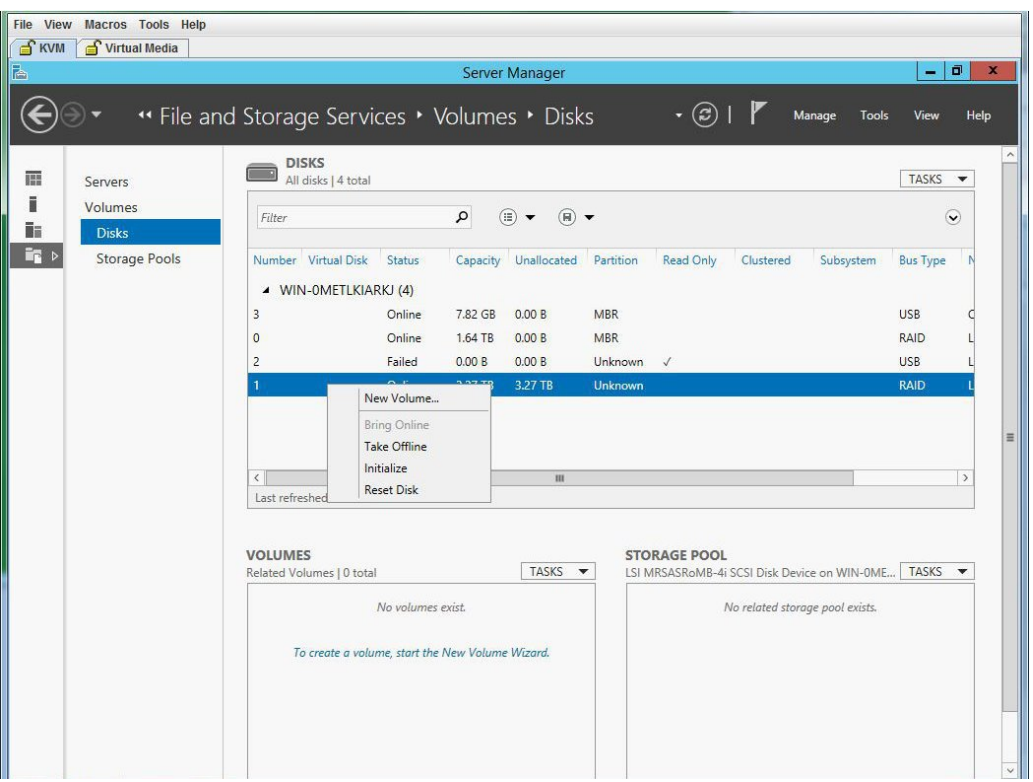

#### 図 **15**:新規ボリュームの作成

T

図 **16**:**[New Volume]** ウィザード

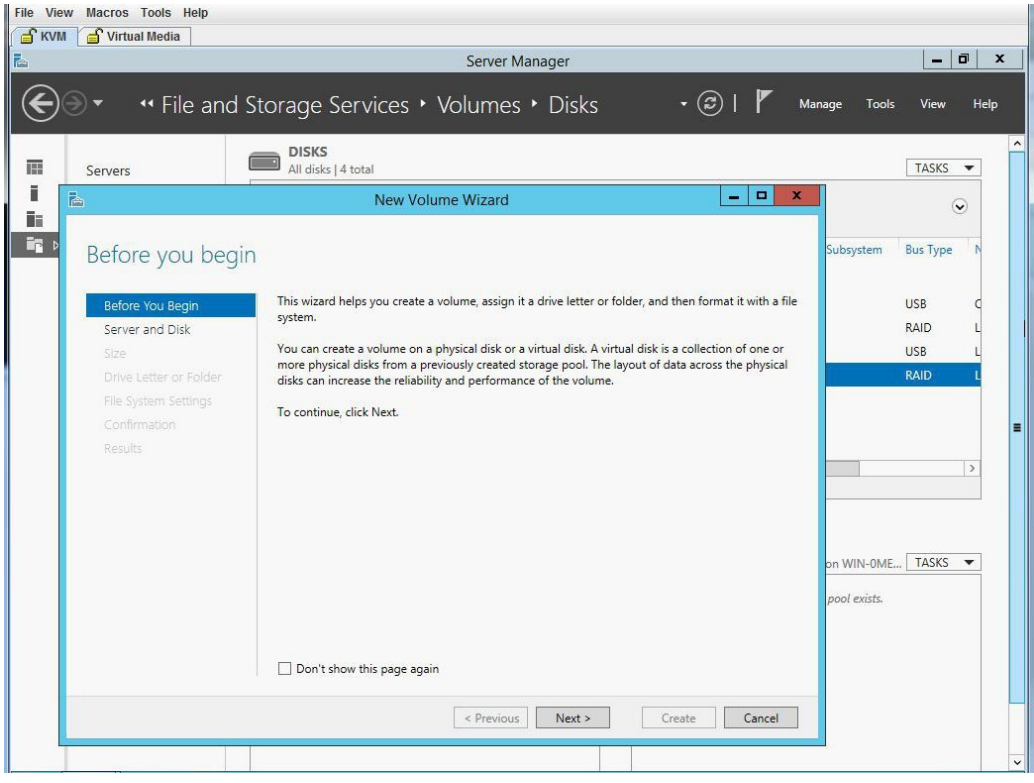

 $\mathbf{r}$ 

ステップ **13** サーバとディスクを選択し、[Next] をクリックします。確認のダイアログボックスが表示されま す。

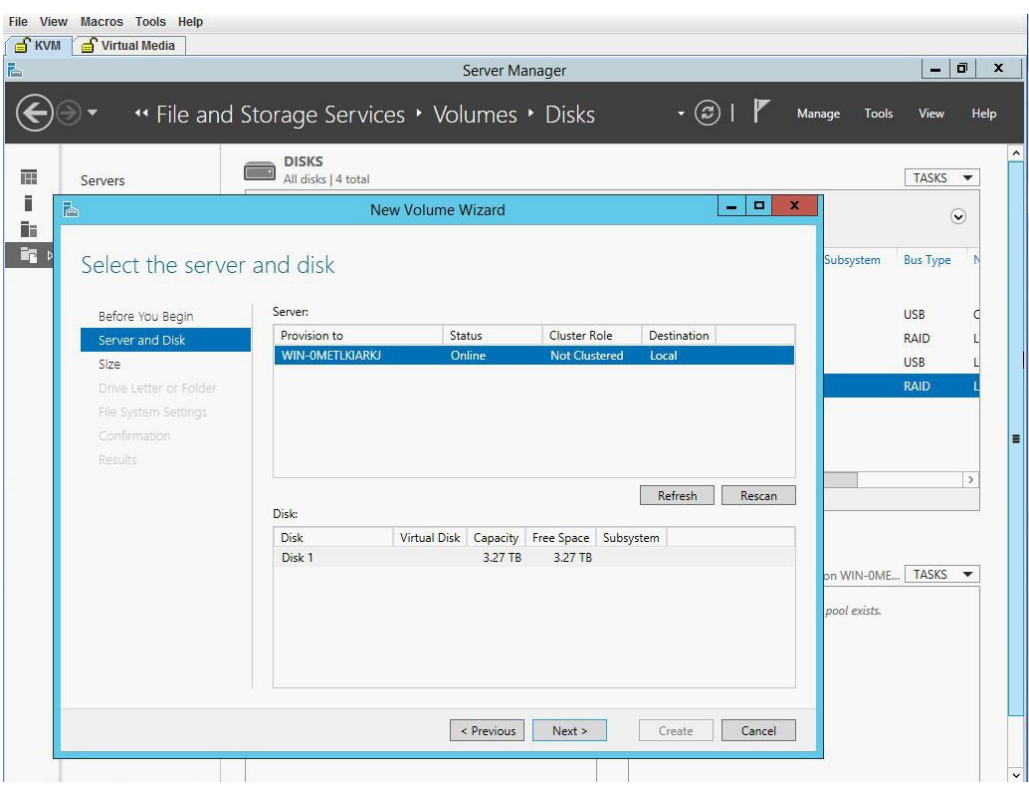

図 **17**:サーバとディスク

ステップ **14** [OK] をクリックします。

#### 図 **18**:サーバとディスク

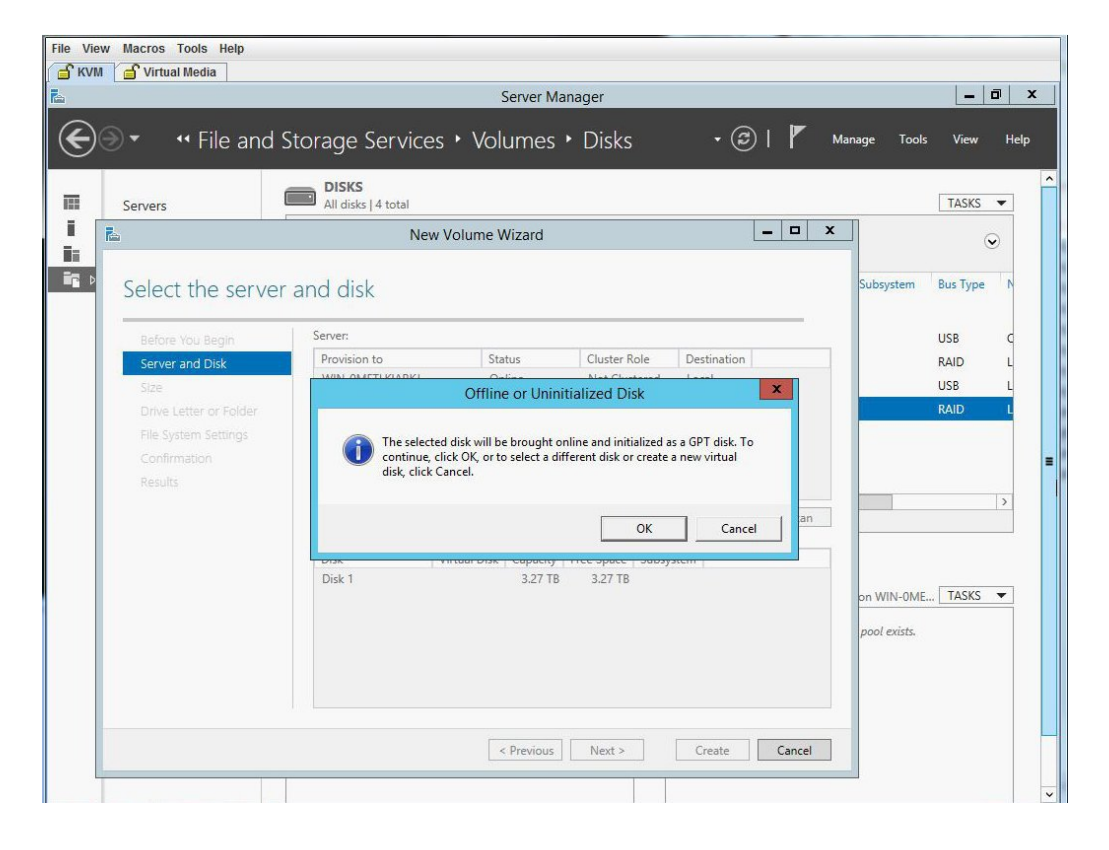

 $\mathbf I$ 

ステップ **15** ディスク ボリュームのサイズを指定します。

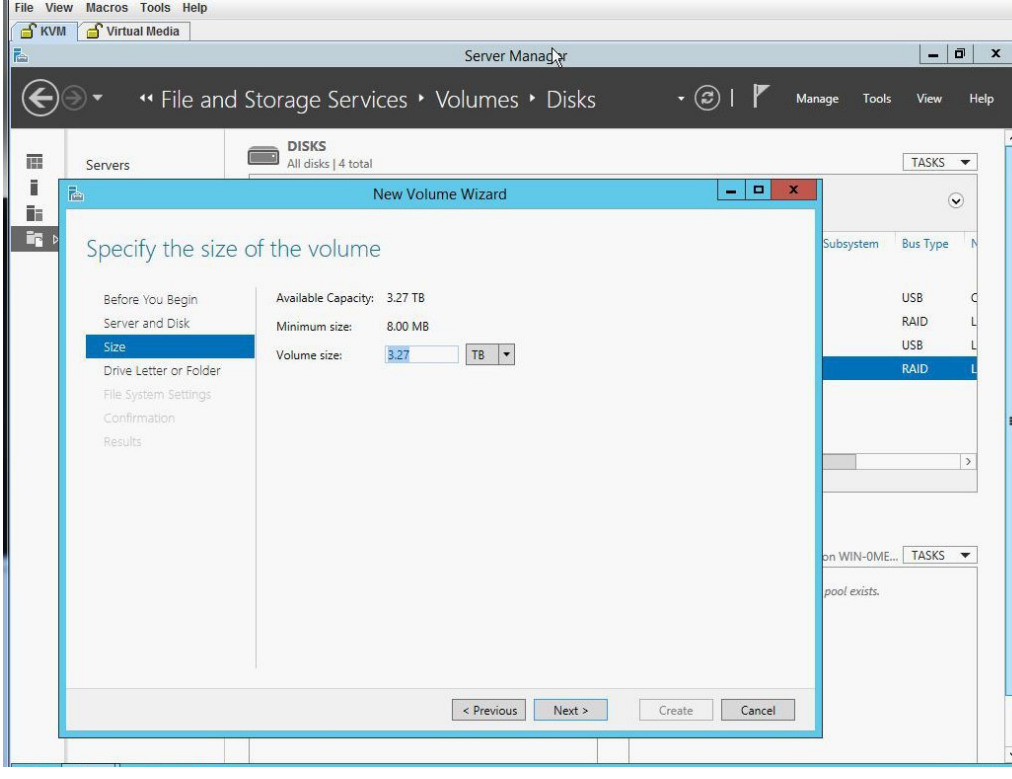

図 **19**:ディスク ボリュームのサイズ

T

ステップ **16** ボリュームにドライブ文字を割り当てます。

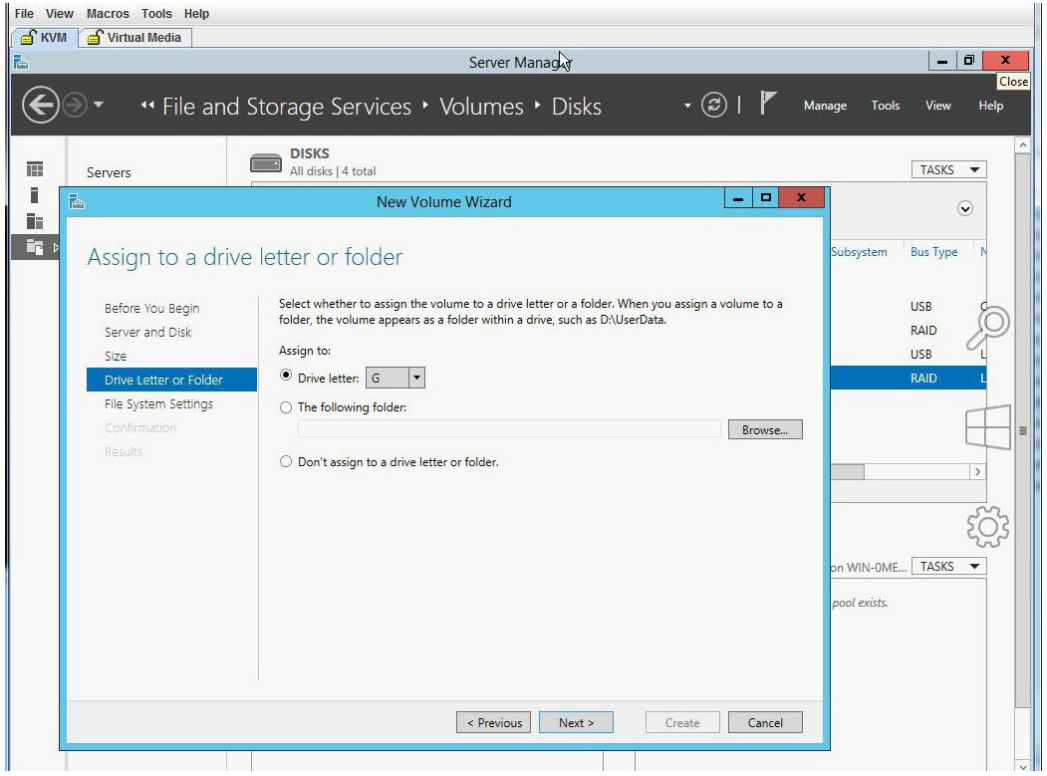

#### 図 **20**:ドライブ文字またはフォルダ

**■ Cisco UCS E** シリーズ サーバと Cisco UCS E シリーズ ネットワーク コンピュート エンジンの統合管 理コントローラ リリース **3.1.1 GUI** コンフィギュレーション ガイド

 $\overline{\phantom{a}}$ 

ステップ **17** ファイル システムの設定を選択します。

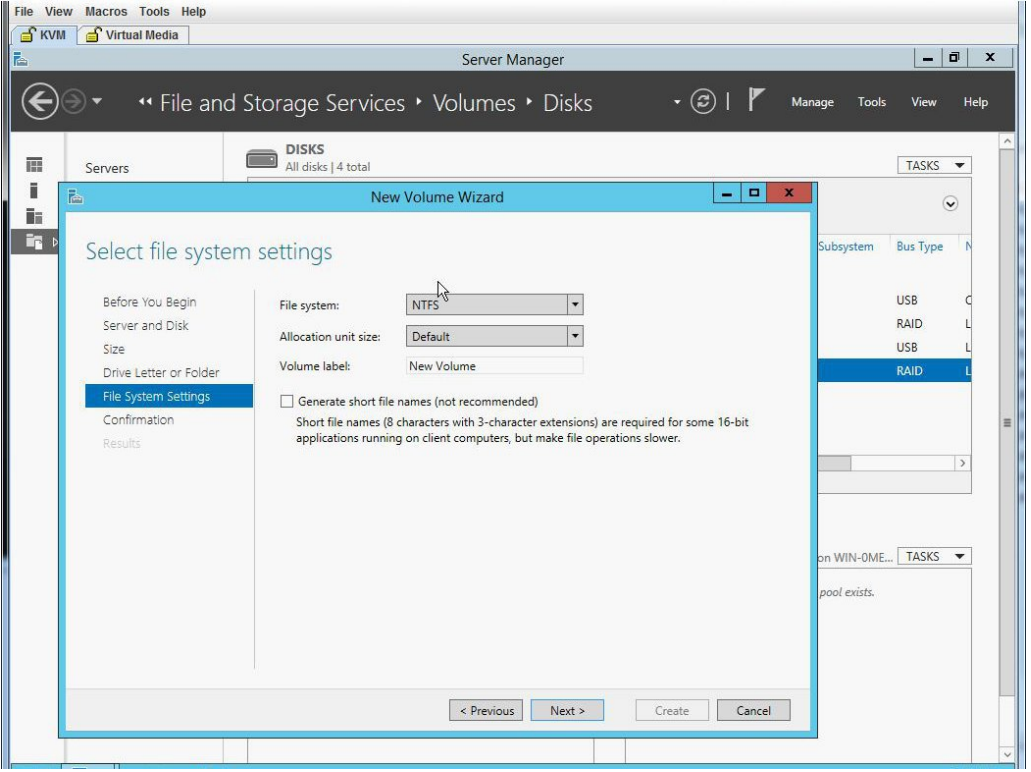

図 **21**:ファイル システムの設定

ステップ **18** 選択内容を確認して、[Create] をクリックします。完了メッセージが表示されます。[Close] をク リックします。

#### 図 **22**:選択内容の確認

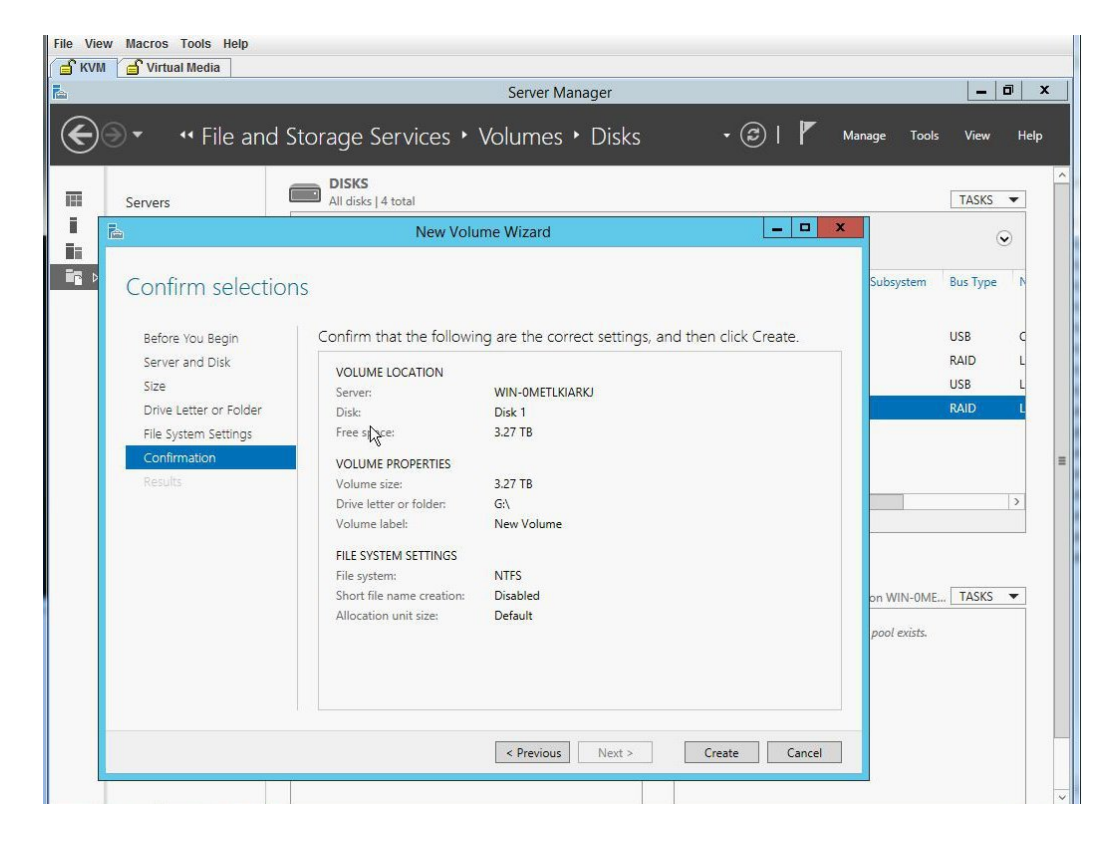

 **Cisco UCS E** シリーズ サーバと **Cisco UCS E** シリーズ ネットワーク コンピュート エンジンの統合管 理コントローラ リリース **3.1.1 GUI** コンフィギュレーション ガイド

 $\overline{\phantom{a}}$ 

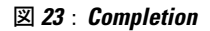

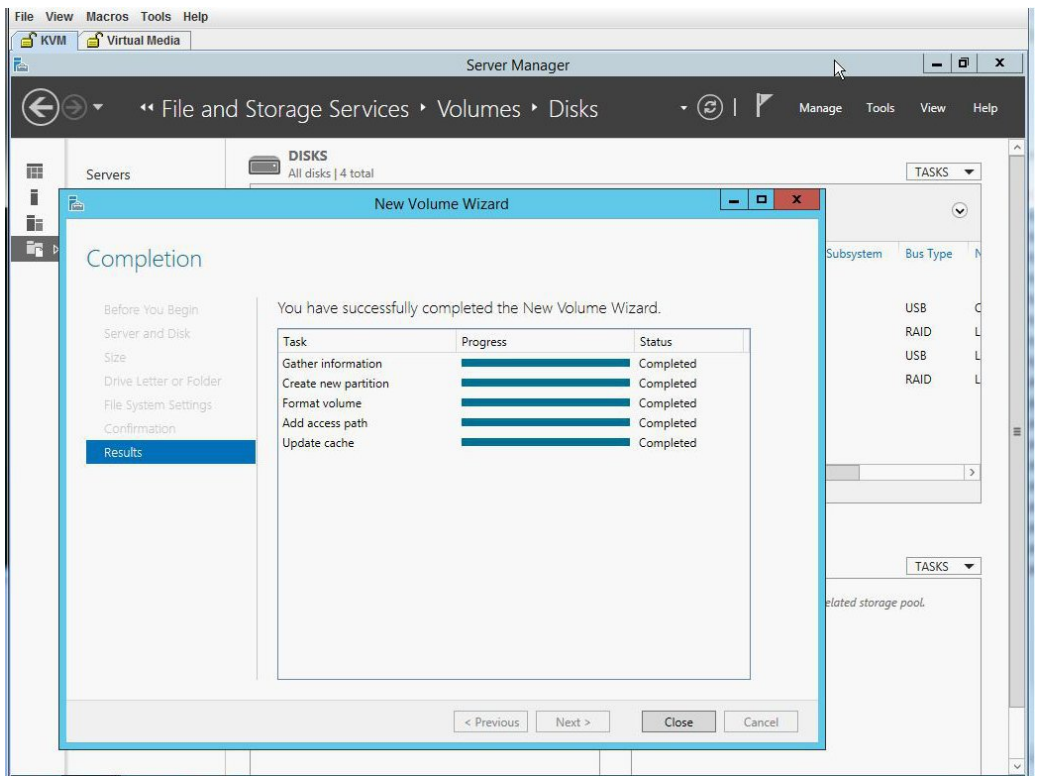

ステップ **19** 新しいボリュームが作成され、W2K12 が残りのストレージを認識していることを確認します。

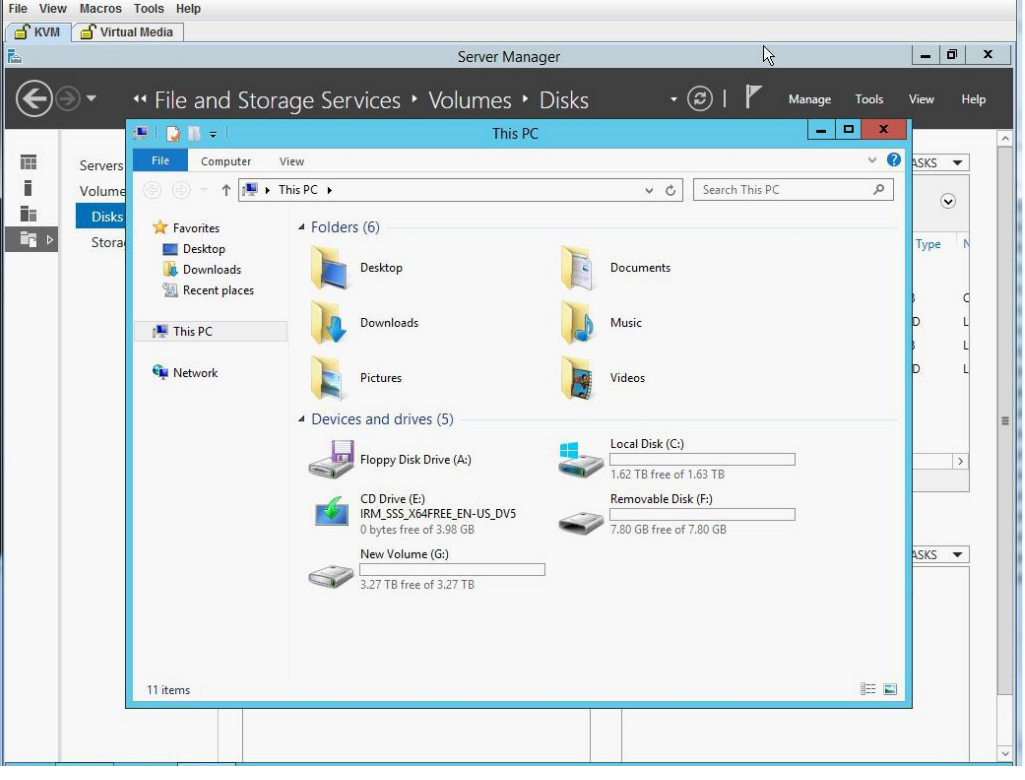

#### 図 **24**:新しいボリュームの確認

### **2 TB** を超える **RAID** ボリュームをサポートするための、**UEFI** を使用し た **W2K12** のインストール

この回避策では、2TBを超えるRAIDボリュームをサポートするための、UEFIを使用したW2K12 のインストール方法を示します。この回避策には、次の主要なタスクが含まれます。

- **1** すべてのドライブを「Unconfigured Good」状態に設定します。
- **2** すべてのハードディスクを使用して仮想ドライブ0(VD0)を設定し、RAID0に配置します。 W2K12 が VD0 にインストールされ、OS がストレージ全体の容量を認識します。
- **3** BIOS セットアップを開始し、UEFI を使用して起動するように設定します。
- **4** ホスト イメージ マッピングを使用して W2K12 ISO をマッピングするか、vKVM を使用して仮 想メディアをマッピングします。
- **5** EFI シェルに UCS E モジュールをブートします。
- **6** EFI シェルから、ISO およびブート BOOTX64.EFI に移動します。
- **7** W2K12 をインストールします。W2K12 のインストール中に、サーバが再起動します。
- **8** BIOS セットアップを開始し、[UCSM boot order rules] を [Strict] から [Loose] に変更します。こ の変更により、CIMC による BIOS のブート順序のオーバーライドが無効になり、BIOS のブー ト順序が、CIMC のブート順序の代わりに使用されます。
- **9** 「WindowsBoot Manager」をブート順序の一番上に移動します。これで、W2K12は自動的に起 動して、ストレージ全体を認識するようになります。

詳細な手順は次のとおりです。

#### 手順

- ステップ **1** すべてのドライブを「Unconfigured Good」状態に設定します。参照 [物理ドライブの状態の変更](#page-9-0),  $(10 \times -\frac{3}{2})$
- ステップ **2** すべてのハード ディスクを使用して仮想ドライブ 0(VD0)を設定し、RAID 0 に配置します。 W2K12 が VD0 にインストールされ、OS がストレージ全体の容量を認識します。手順については 次を参照してください。 2 TB を超える RAID [ボリュームをサポートするための、レガシー](#page-20-0) BIOS を使用した W2K12 [のインストール](#page-20-0), (21 ページ)
- ステップ **3** BIOS セットアップを開始し、ストレージを [UEFI only] に変更します。

a) Cisco UCS M3 サーバで、[Advanced] > [CSM] > [Option ROM execution] > [Storage] に移動し、 [UEFI] を選択します。

図 **25**:**BIOS** セットアップの設定

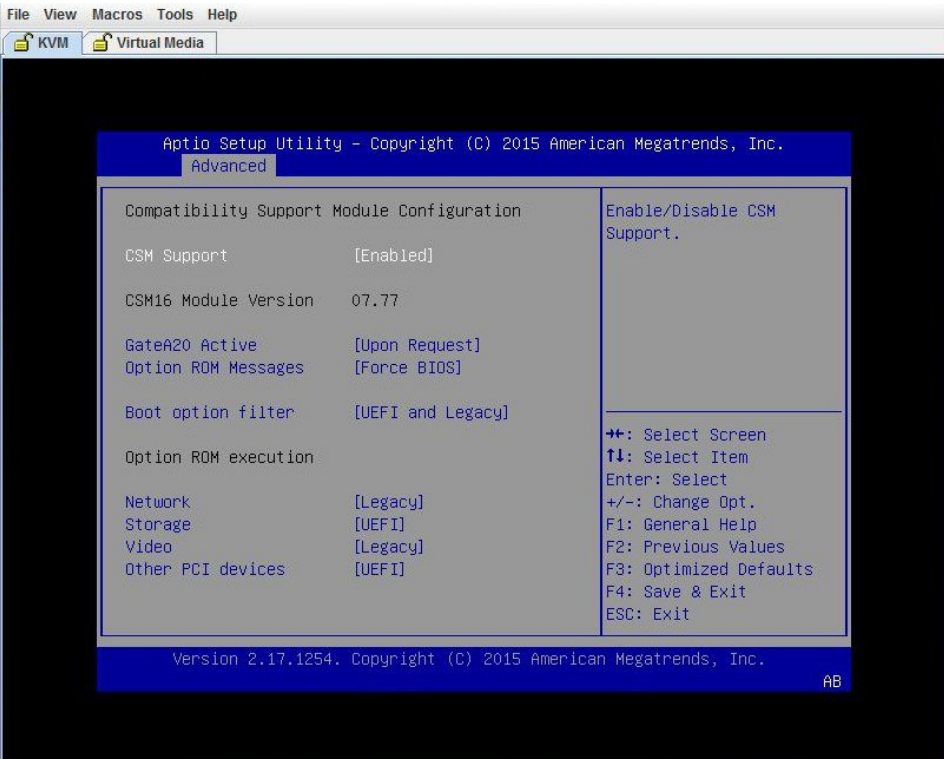

 $\mathbf I$ 

b) Cisco UCS M2 サーバで、[Boot] > [Launch Storage] > [OpROM] に移動し、[UEFI only] を選択し ます。

図 **26**:**BIOS** セットアップの設定

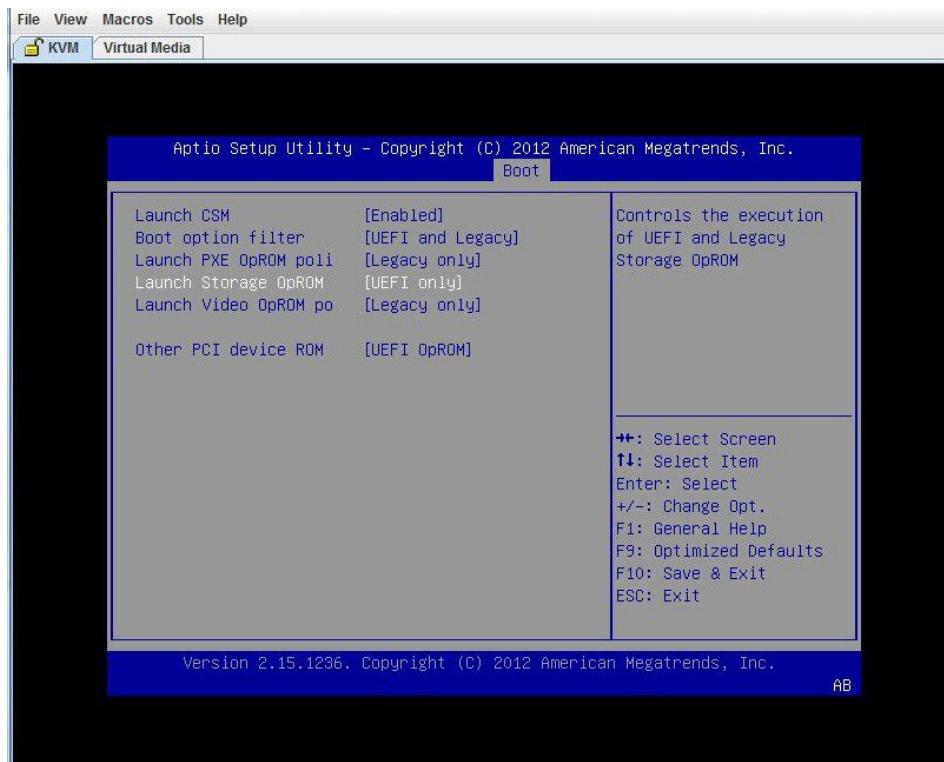

- ステップ **4** 仮想メディアを使用してISOをマッピングするか、またはホストイメージマッピングを使用しま す。CIMC GUI を使用して、最初のブート可能デバイスとして「CD/DVD」を設定します。
- ステップ **5** サーバの電源を再投入します。起動時に F2 を押します。BIOS セットアップを開始し、**EFI** シェ ルに対するワンタイム ブートを選択します。
- ステップ6 EFIシェルから起動します。「Removable CDRom」を含んでいるファイルシステム番号 (fs#) を 見つけます。

#### 図 **27**:**EFI** シェルからの起動

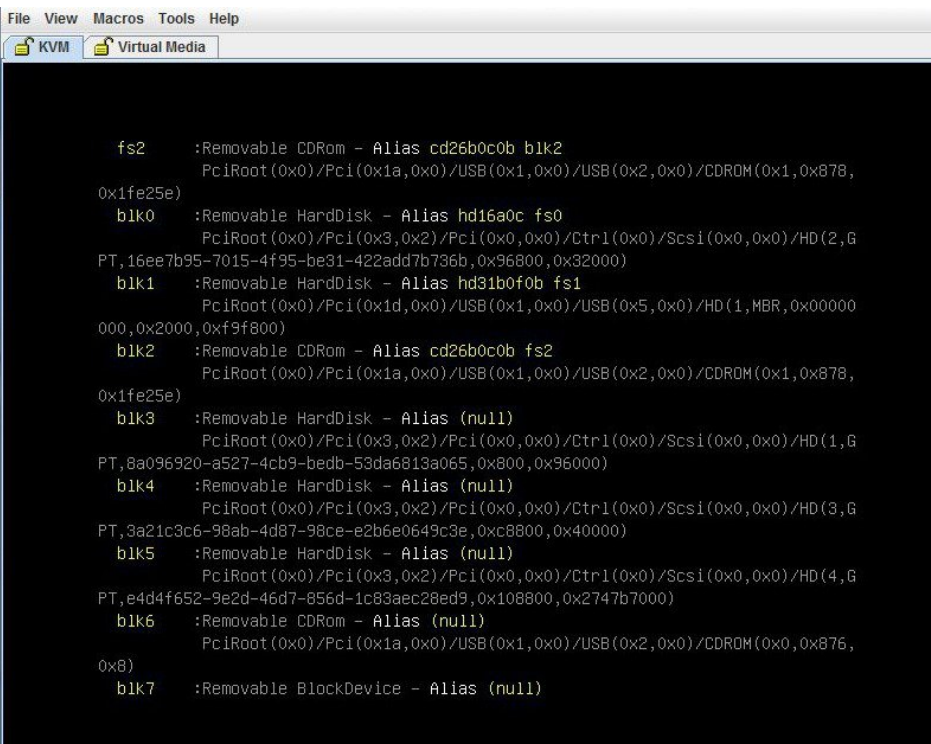

 **Cisco UCS E** シリーズ サーバと **Cisco UCS E** シリーズ ネットワーク コンピュート エンジンの統合管 理コントローラ リリース **3.1.1 GUI** コンフィギュレーション ガイド

 $\mathbf{I}$ 

#### 図 **28**:**EFI** シェルからの起動

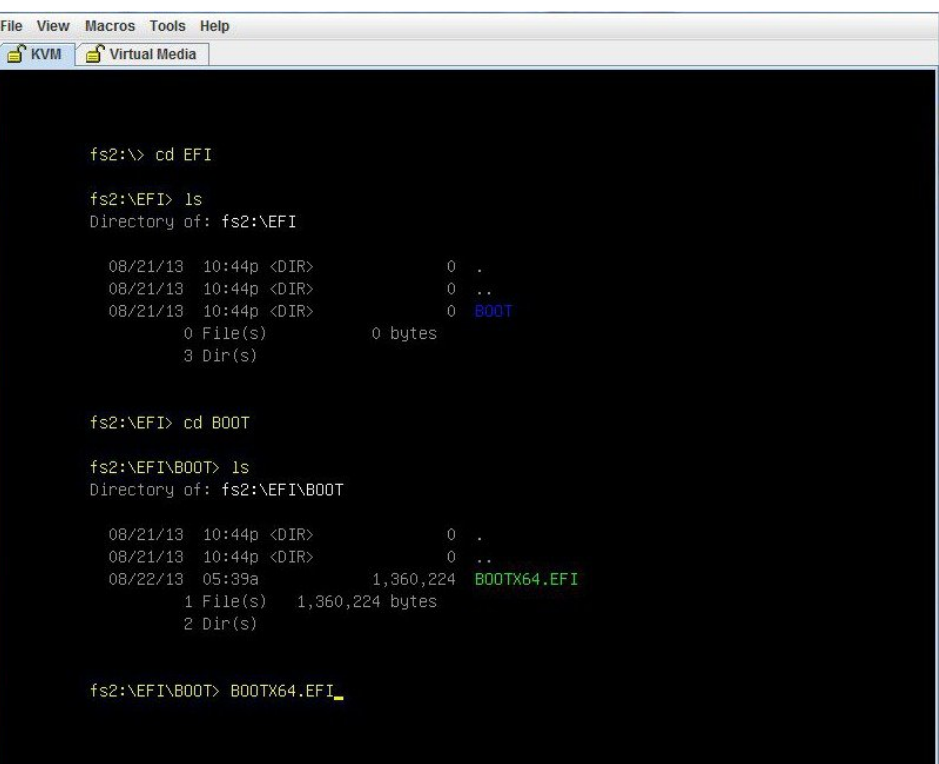

 $\mathbf l$ 

ステップ7 GUI を使用して [W2K12 Standard Evaluation Server] を選択します。[Next] をクリックします。

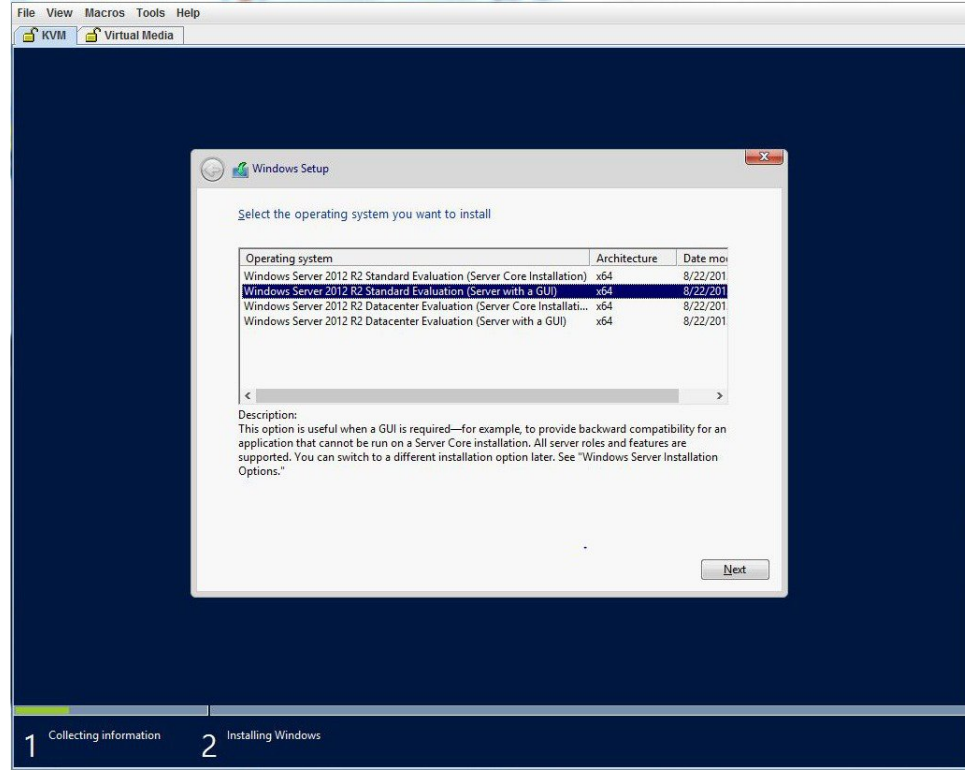

図 **29**:**Windows** サーバのインストール

 $\mathbf{I}$ 

ステップ **8** Windows をインストールするドライブを選択します。[Next] をクリックします。

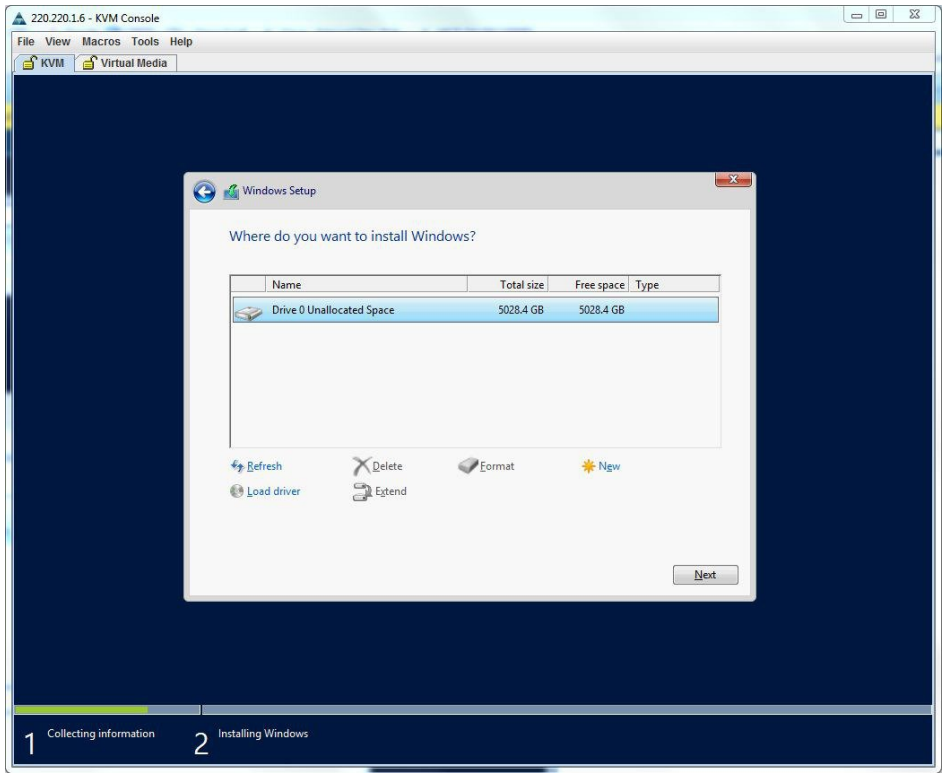

図 **30**:**Windows** サーバのインストール

ステップ **9** インストールが完了するまで待機します。

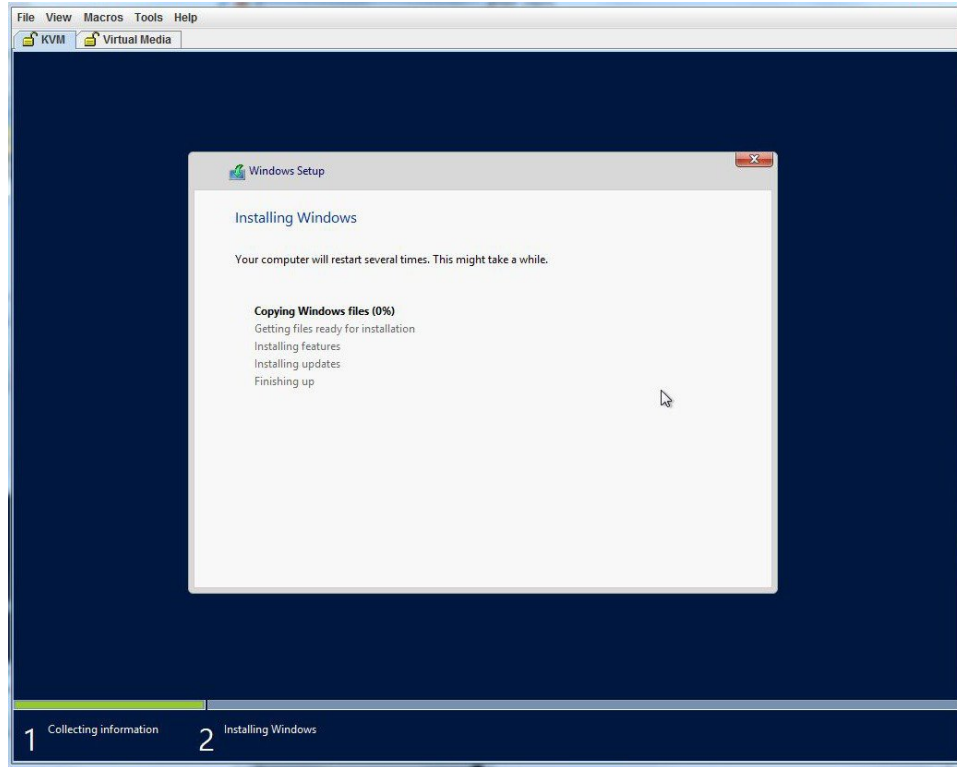

図 **31**:**Windows** サーバのインストール

Г

ステップ **10** インストール後、(F2 を押して)BIOS セットアップを開始するか、(F6 を押して)[BIOS Boot] メニューを開き、Windows Boot Manager を使用して起動します。複数の Windows Boot Manager が 表示される場合は、機能するものを選択します。

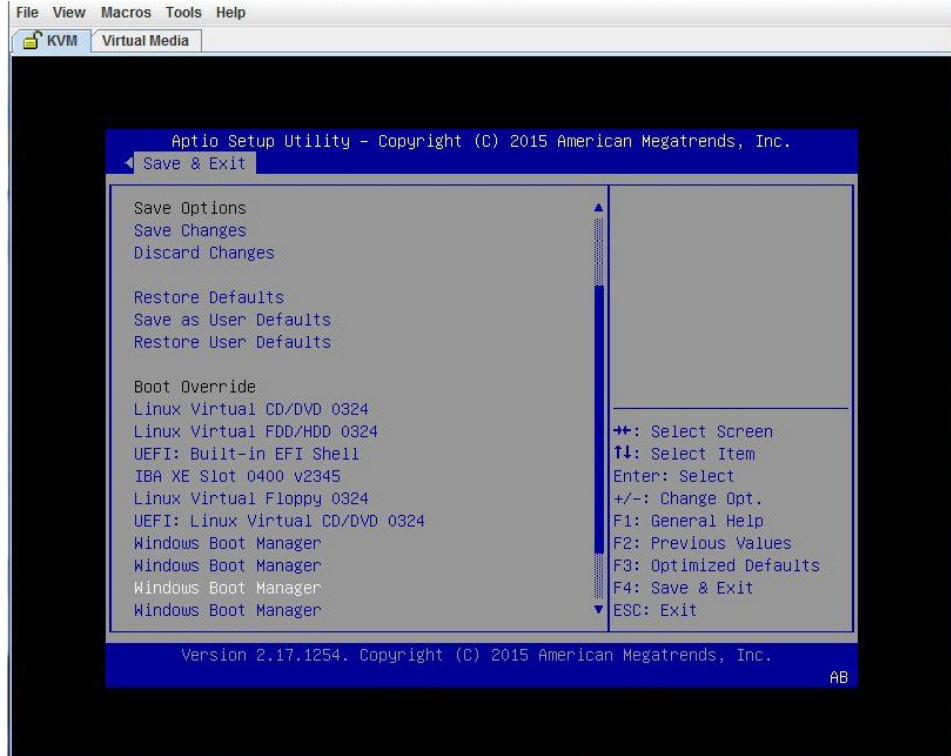

図 **32**:**Windows Boot Manager** を使用した **F2 BIOS** セットアップからの起動

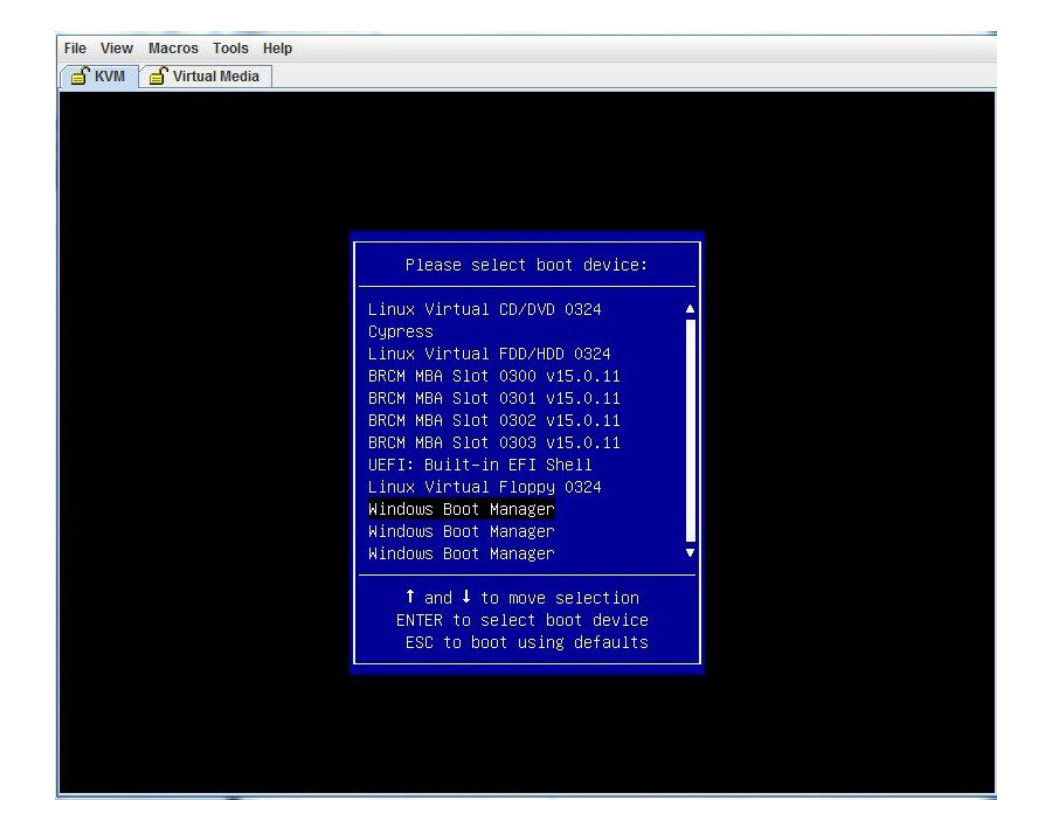

図 **33**:**Windows Boot Manager** を使用した **F6 [BIOS Boot]** メニューからの起動

 $\mathbf I$ 

ステップ **11** W2K12 が起動したら、**diskpart** コマンドを使用して GPT ボリュームを確認します。

図 **34**:**GPT** ボリュームの確認

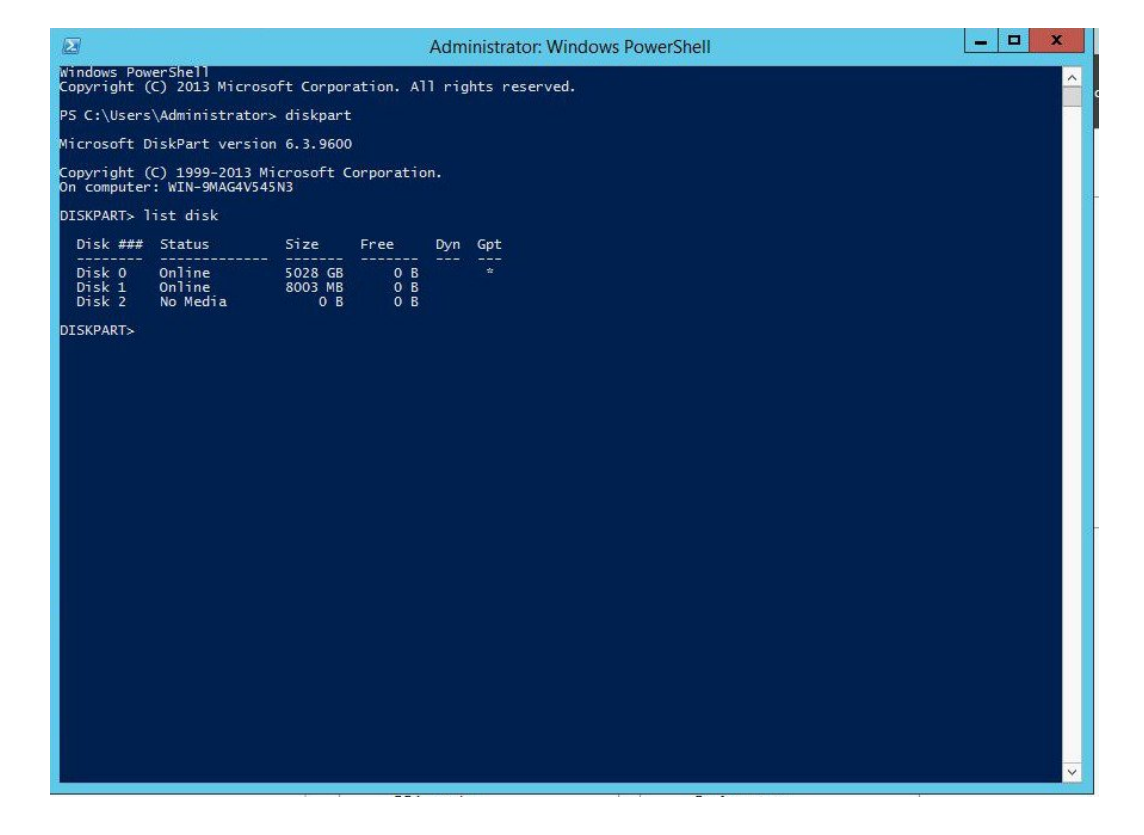

ι

ステップ **12** W2K12 がボリューム全体を認識していることを確認します。

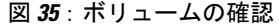

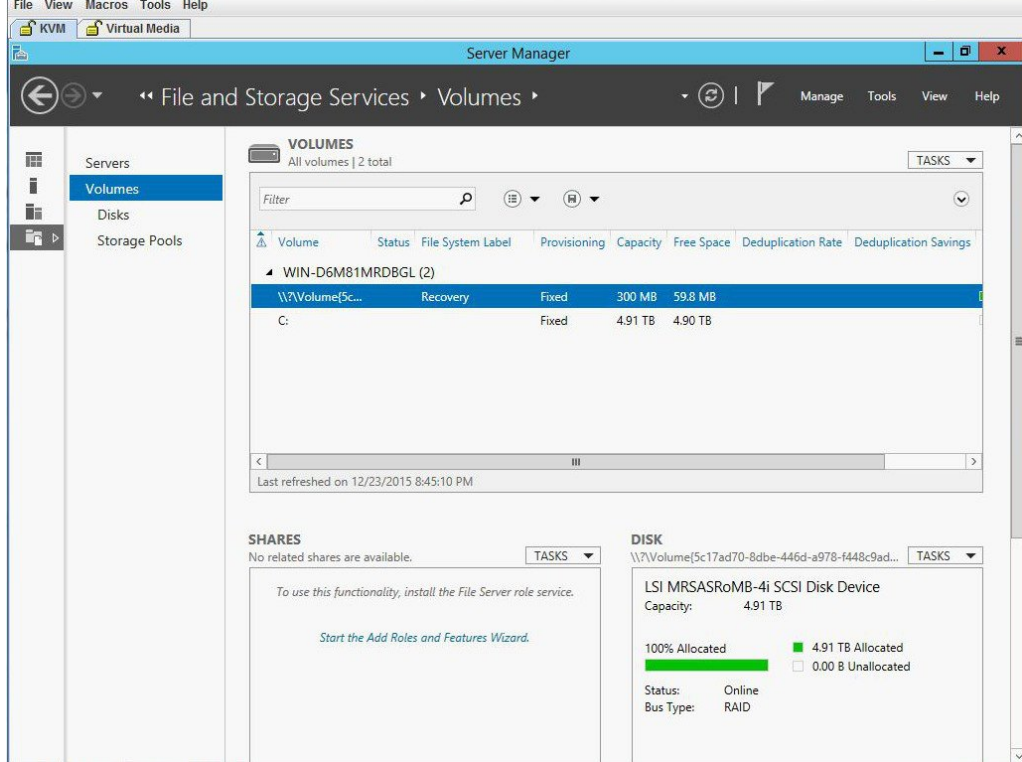

**■ Cisco UCS E** シリーズ サーバと Cisco UCS E シリーズ ネットワーク コンピュート エンジンの統合管 理コントローラ リリース **3.1.1 GUI** コンフィギュレーション ガイド

П

ステップ **13** W2K12 が C ドライブの全ストレージを認識していることを確認します。

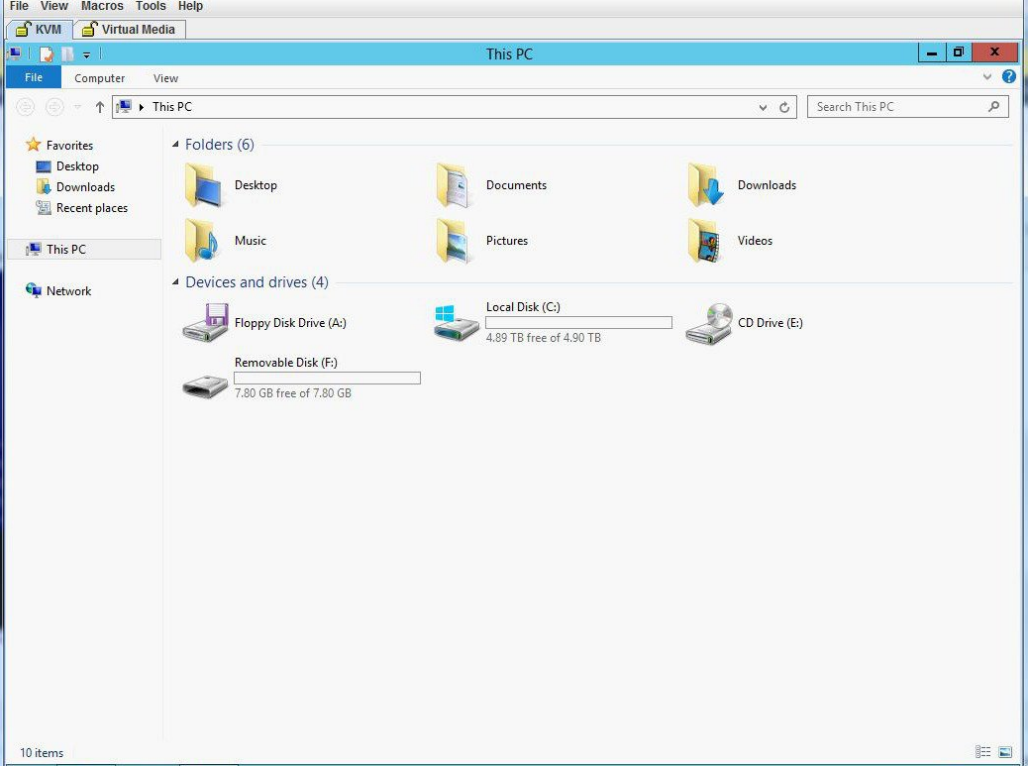

図 **36**:ストレージ容量の確認

- ステップ **14** W2K12 を自動的に起動するには、BIOS セットアップを開始して、次の変更を加えます。
	- a) [UCSM boot order rules] を [Strict] から [Loose] に変更します。この変更により、CIMC による BIOS のブート順序のオーバーライドが無効になり、BIOS のブート順序が、CIMC のブート順 序の代わりに使用されます。

ι

b) 「Windows Boot Manager」をブート順序の一番上に移動します。

#### 図 **37**:**BIOS** 設定

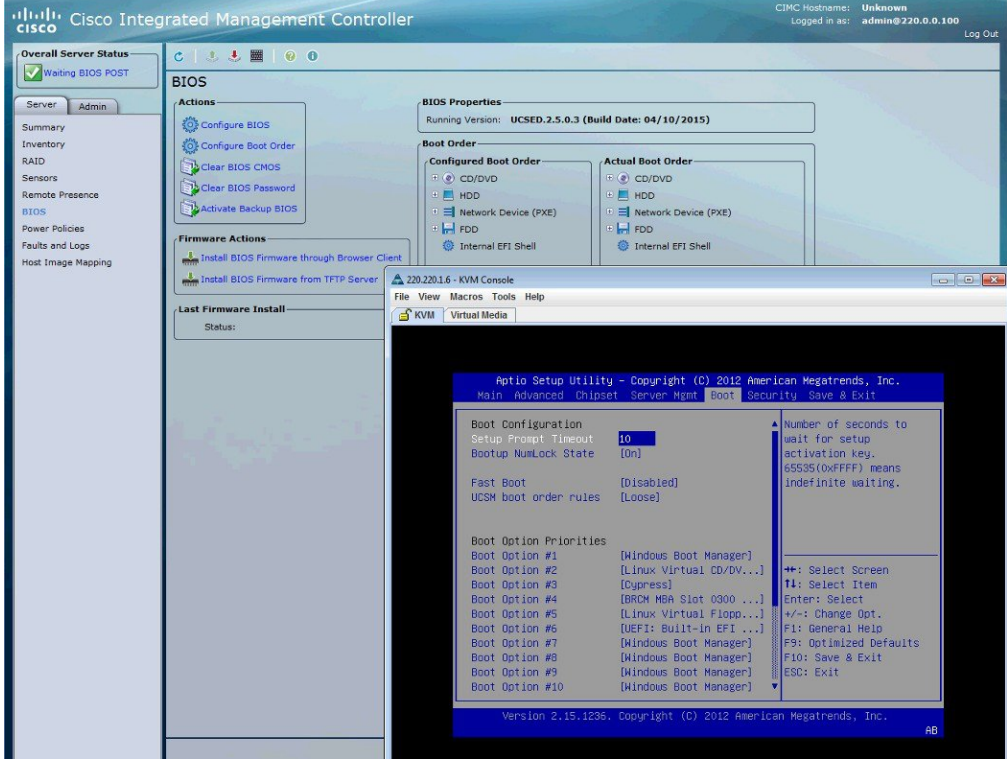

ステップ **15** 最後に、変更内容を保存して BIOS セットアップを終了します。